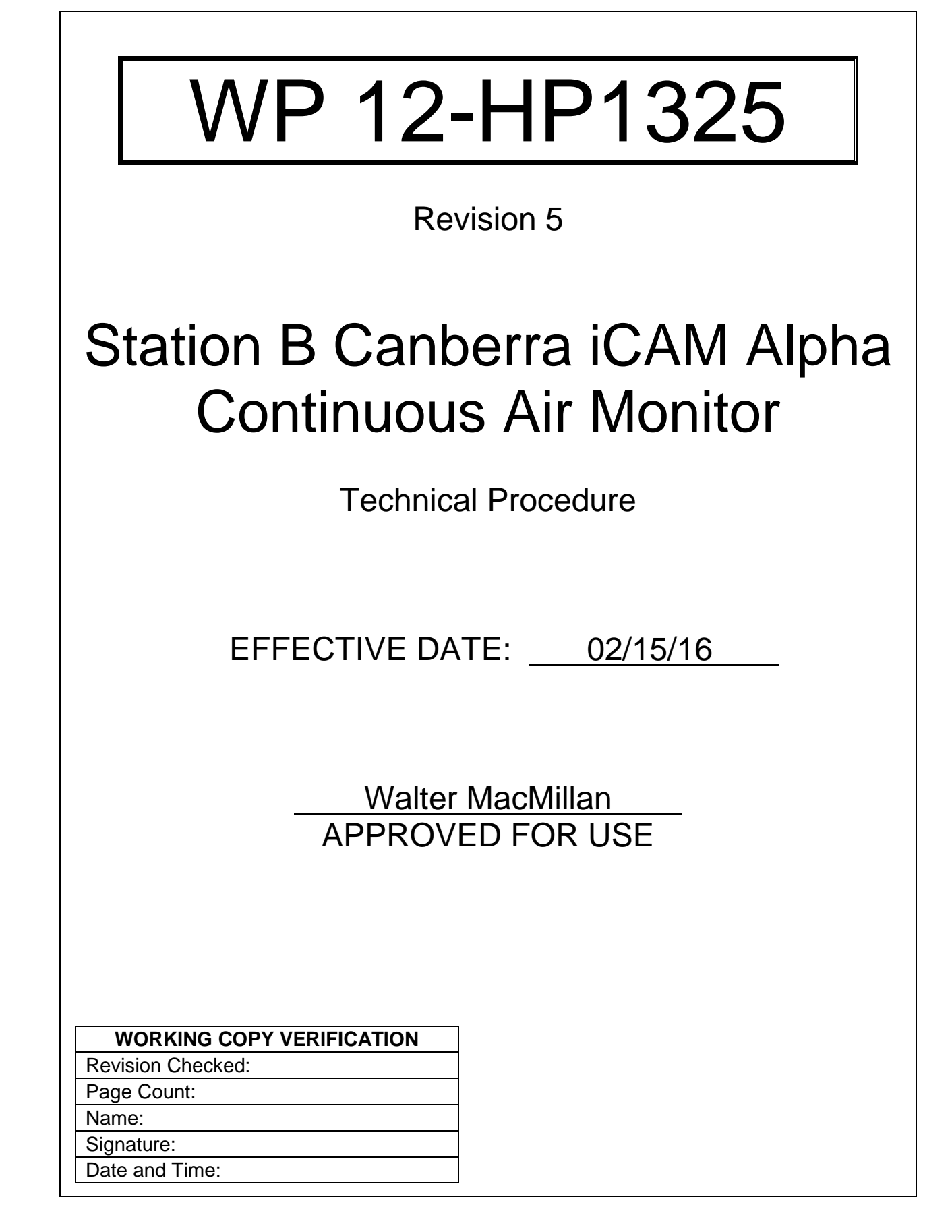

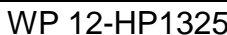

## **TABLE OF CONTENTS**

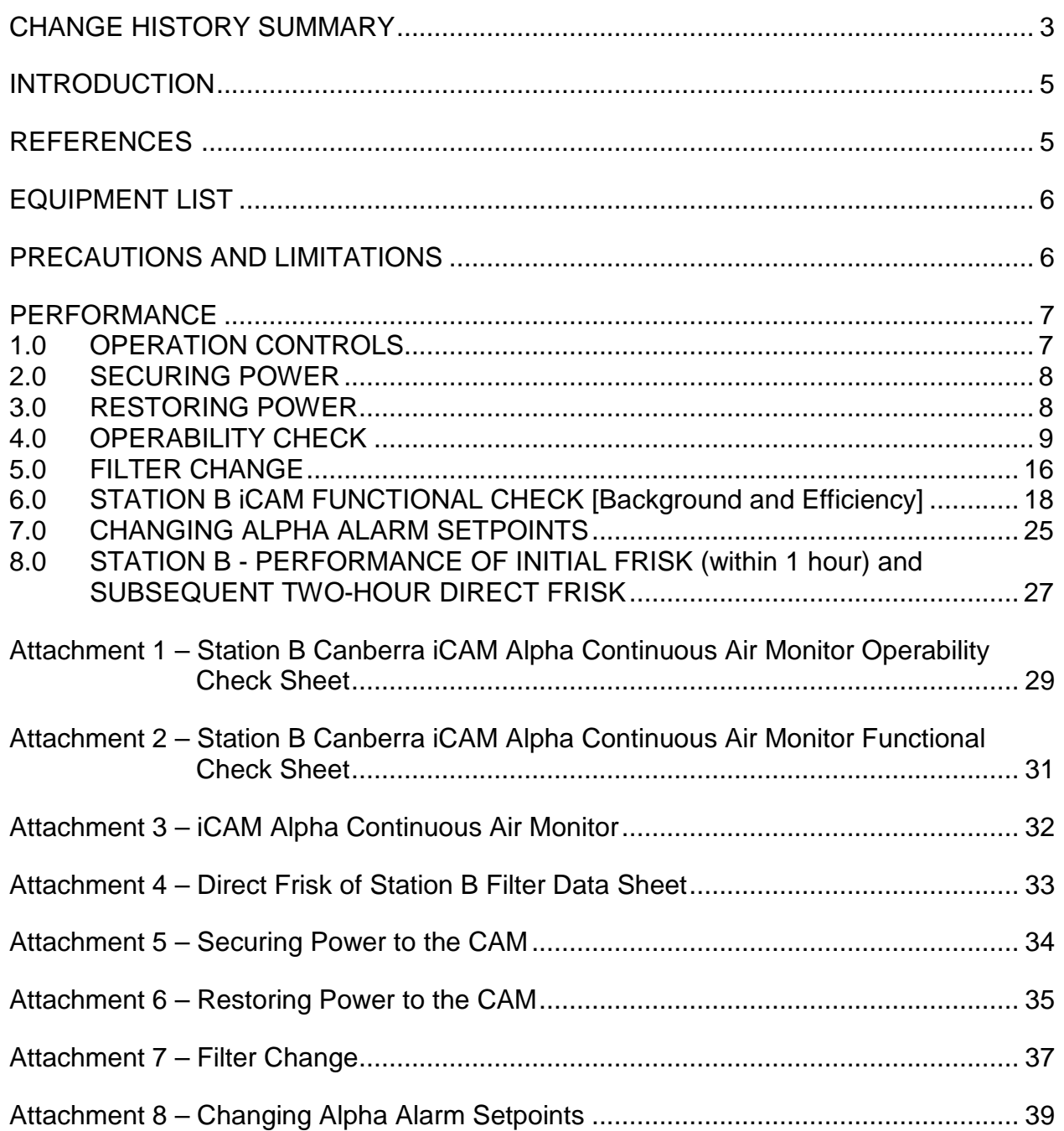

WP 12-HP1325 Rev. 5 Rev. 5 Page 3 of 40

## **CHANGE HISTORY SUMMARY**

<span id="page-2-0"></span>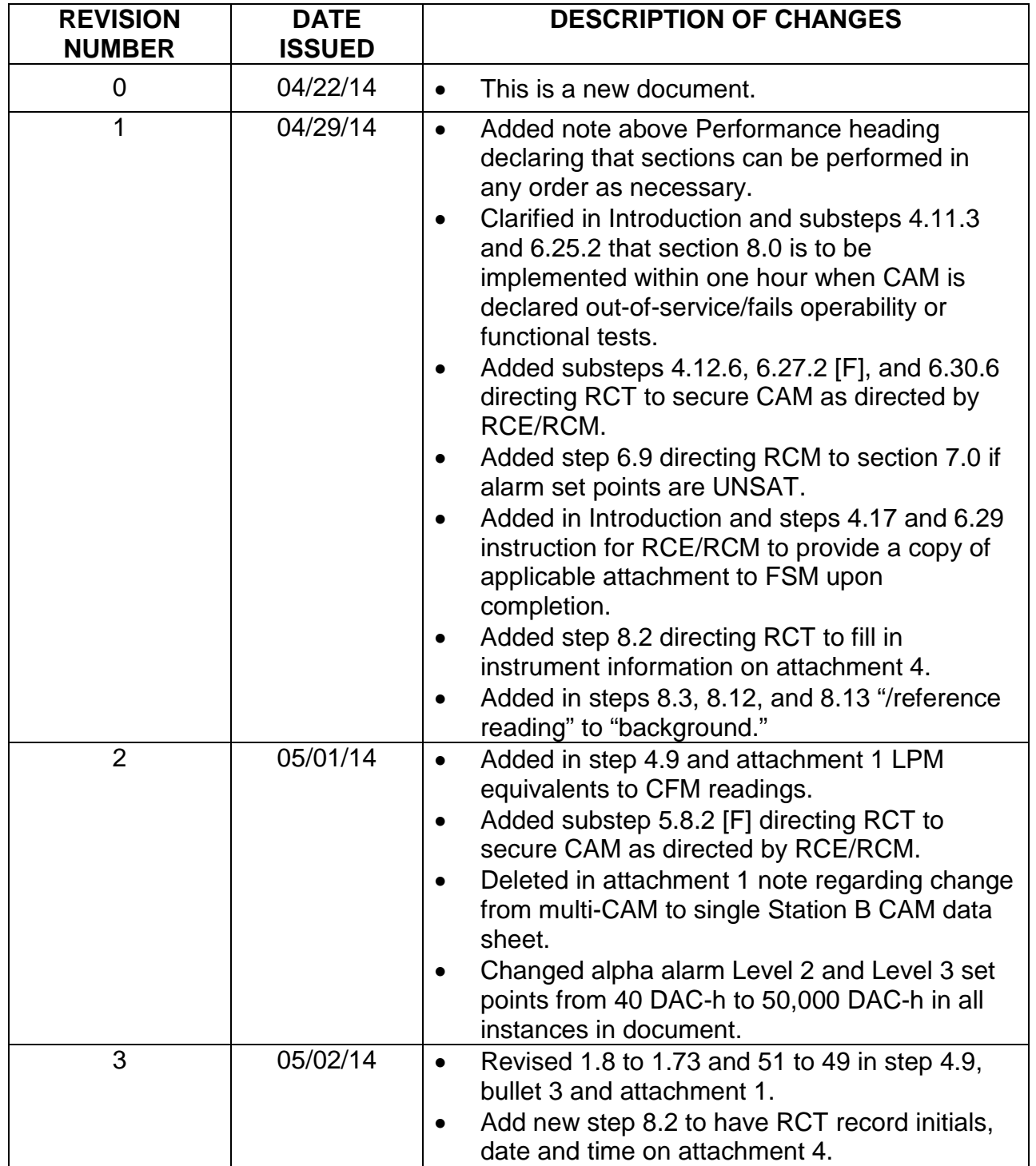

WP 12-HP1325 Rev. 5 Rev. 5 Page 4 of 40

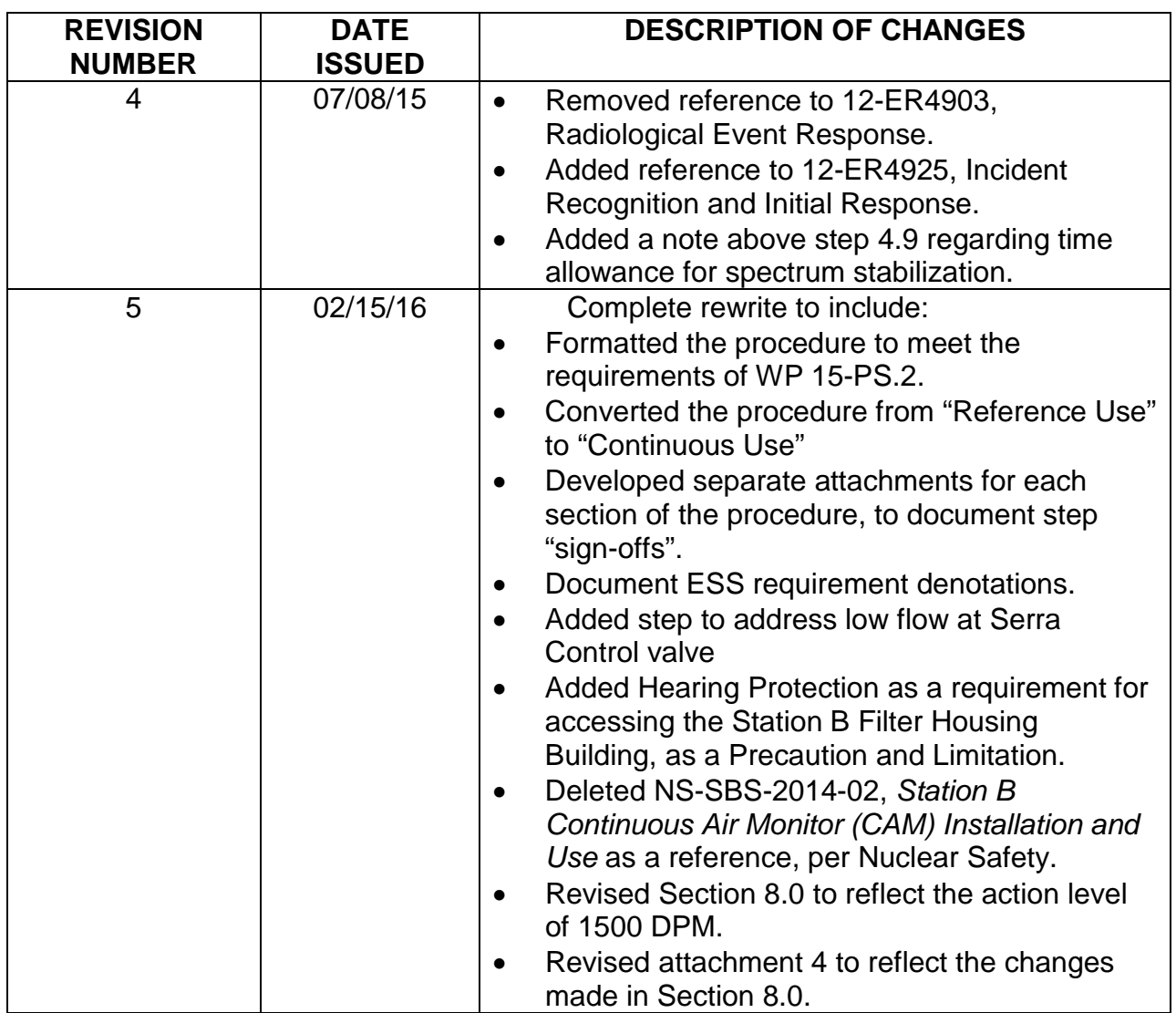

WP 12-HP1325 Rev. 5 Rev. 5 Rev. 9 Rev. 9 Rev. 9 Rev. 9 Rev. 9 Rev. 9 Rev. 9 Rev. 9 Rev. 8 Rev. 8 Rev. 8 Rev. 8 Rev. 8 Rev. 8 Rev. 8 Rev. 8 Rev. 8 Rev. 8 Rev. 8 Rev. 8 Rev. 8 Rev. 8 Rev. 8 Rev. 8 Rev. 8 Rev. 8 Rev. 8 Rev. 8

#### <span id="page-4-0"></span>**INTRODUCTION**

This procedure implements the Safety Basis Supplement, ESS-2015-01 "*Post Panel/Room Closure"*, which allows a real time prompt notification of abnormal radiological conditions, enabling timely execution of personnel protective measures.

This procedure provides instruction for the Operation, Operability Check, Filter Change, Functional Check, and compensatory actions to be taken when the iCAM is out of service.

Performance of this procedure generates the following record(s), as applicable. Any records generated are handled in accordance with departmental Records Inventory and Disposition Schedules.

Attachment 1, Station B Canberra iCAM Alpha Continuous Air Monitor Operability Check Sheet

Attachment 2, Station B Canberra iCAM Alpha Continuous Air Monitor Functional Check Sheet

Attachment 4, Direct Frisk of Station B Filter Data Sheet

Attachment 5, Securing Power to the CAM

Attachment 6, Restoring Power to the CAM

Attachment 7, Filter Change

Attachment 8, Changing Alpha Alarm Setpoints

A copy of attachments 1 and 2 shall be provided to the FSM upon completion.

<span id="page-4-1"></span>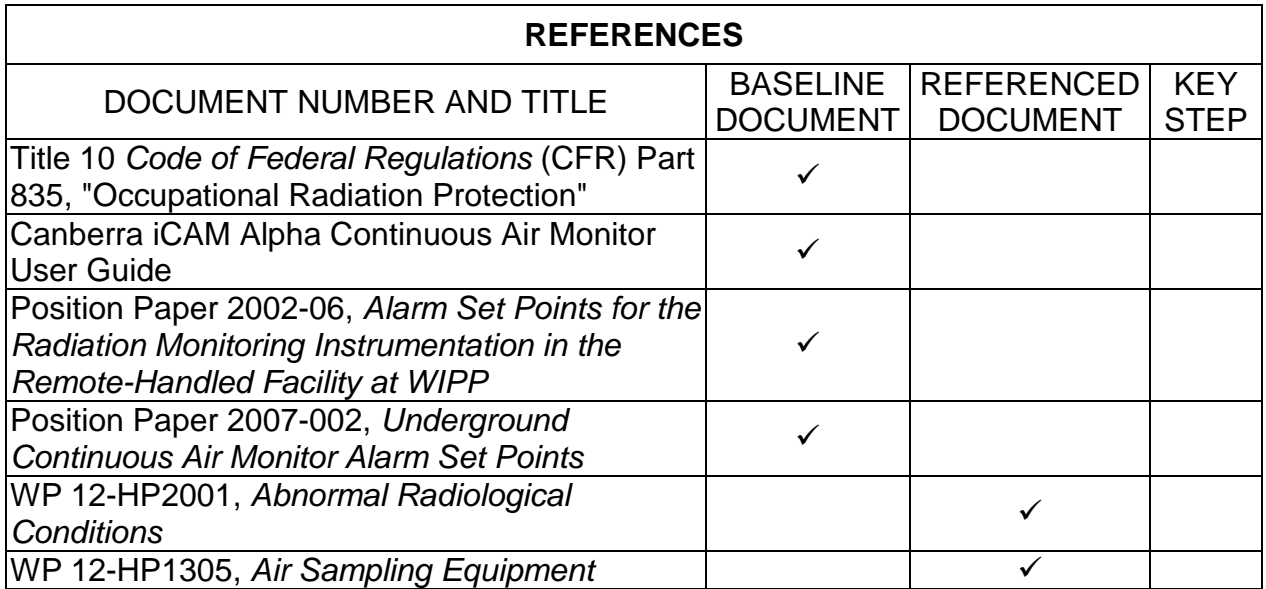

WP 12-HP1325 Rev. 5 Rev. 5 Rev. 9 Rev. 9 Rev. 8 Rev. 9 Rage 6 of 40

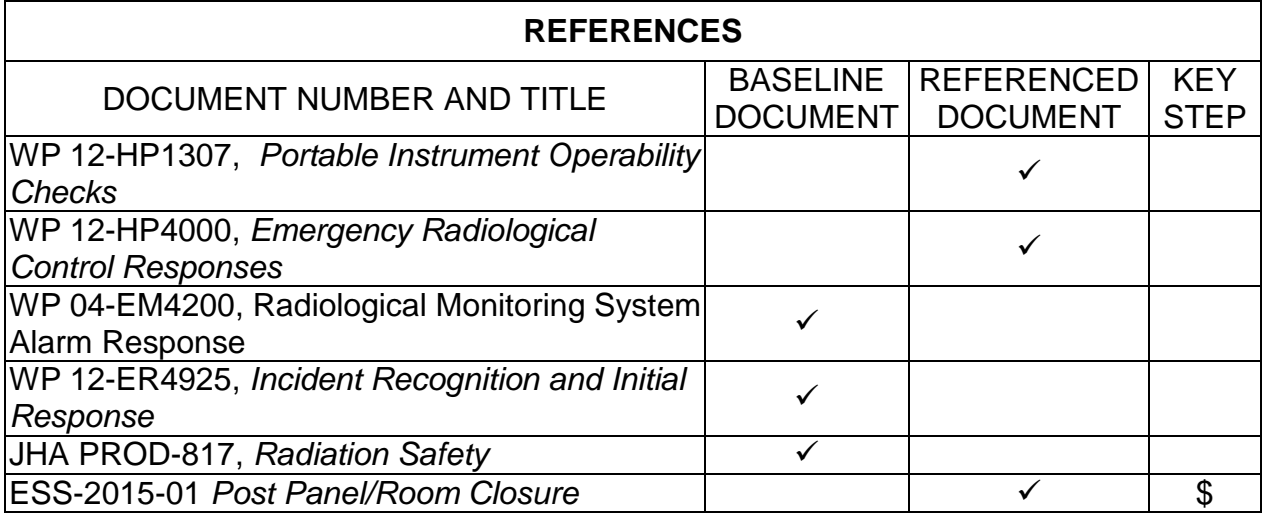

### <span id="page-5-0"></span>**EQUIPMENT LIST**

Model 2360/4393 Probe Dual Alpha/Beta contamination survey instrument

#### <span id="page-5-1"></span>**PRECAUTIONS AND LIMITATIONS**

Only Technicians who completed the applicable Job Performance Measures (JPM's) are qualified to perform this procedure.

Hearing Protection is required when stay-time in the Station B Filter Building exceeds 15 minutes, or two hours per day.

Calibration and operability check (radioactive) sources must be registered with the iCAM instrument.

Operability checks are to be performed daily, and are valid for 24 hours. [ESS-2015-01, 4 SR 1]

The monitor is to be calibrated annually, and again after required maintenance/repair, followed by a functional test.

Functional checks are to be performed monthly. In the event a functional check is not performed as scheduled: **[ESS-2015-01, 4 SR 2]**

Documentation of the cause (e.g., power outage, not in service) shall be recorded in the Radiological Control (RC) Logbook, along with approval by the RCM/designee and FSM.

The functional check is then to be performed as soon as possible.

The iCAM monitor has a 30-minute backup battery for power interruptions.

The Station B iCAM "beta and gamma" alarm setpoints are not used. The iCAM filter change frequency will be defined in the facility routine program. CONTINUOUS USE

WP 12-HP1325 Rev. 5 Rev. 5 Rev. 9 Rev. 9 Rev. 9 Rev. 9 Rev. 9 Rev. 9 Rev. 9 Rev. 9 Rev. 8 Rev. 8 Rev. 8 Rev. 8 Rev. 8 Rev. 8 Rev. 8 Rev. 8 Rev. 8 Rev. 8 Rev. 8 Rev. 8 Rev. 8 Rev. 8 Rev. 8 Rev. 8 Rev. 8 Rev. 8 Rev. 8 Rev. 8

#### **PRE-REQUISITE ACTIONS**

None

#### <span id="page-6-0"></span>**PERFORMANCE**

#### **NOTE**

- 1. Sections of this procedure may be performed in any order.
- 2. Sections of this procedure are performed in conjunction with procedure WP 12-HP1305.
- 3. Reference Attachment 3, *iCAM Alpha Continuous Air Monitor*, for a graphic display of the unit.
- 4. The instrument functions are displayed along the bottom of the display screen, and are activated by depressing soft keys directly below the display.
- 5. A flashing green beacon, accompanied by an intermittent single-tone sound, indicates an instrument fault condition.
- 6. A flashing red beacon, accompanied by a two-tone sound, indicates a high radioactivity measurement alarm by the instrument.

#### <span id="page-6-1"></span>1.0 OPERATION CONTROLS

- 1.1 Local Controls
	- 1.1.1 **PRESS** the RESET key to:
		- CLEAR an alarm condition. The alarm will reactivate if the initial alarm condition is not corrected.
		- RESTART a counting measurement.
		- Install a new filter.
	- 1.1.2 **PRESS** BACKLIGHT key to:
		- ADJUST screen brightness.
		- RETURN to the main display.

WP 12-HP1325 Rev. 5 Rev. 5 Rev. 9 Rev. 9 Rev. 9 Rev. 9 Rev. 9 Rev. 9 Rev. 9 Rev. 9 Rev. 9 Rev. 9 Rev. 9 Rev. 9 Rev. 9 Rev. 9 Rev. 9 Rev. 8 Rev. 8 Rev. 8 Rev. 8 Rev. 8 Rev. 8 Rev. 8 Rev. 8 Rev. 8 Rev. 8 Rev. 8 Rev. 8 Rev. 8

#### <span id="page-7-0"></span>2.0 SECURING POWER

#### **NOTE**

Completion of steps 2.1 through 2.9 are to be recorded on attachment 5.

- 2.1 **(\$) NOTIFY** the Central Monitoring Room Operator (CMRO) prior to securing power to the CAM. **[ESS-2015-01, 4]** ESS
	- 2.2 **UNLOCK AND OPEN** the cabinet door using the attached key.
	- 2.3 **SET** the battery toggle switch to the OFF position**.**
	- 2.4 **CLOSE AND LOCK** the cabinet door.
	- 2.5 **SET** the monitor power switch to the OFF position.
	- 2.6 **ENSURE** monitor screen is OFF**.**
	- 2.7 **ENSURE** the AC power indicator is not illuminated.
	- 2.8 **GO TO** procedure WP 12-HP1305 **AND**:
		- 2.8.1 **PERFORM** steps 1.3.1 through 1.3.7 and SECURE power to Skid B-2.
		- 2.8.2 **RETURN TO** step 2.9.
	- 2.9 **ENSURE** the following isolation valves are CLOSED:
		- EM-365-V-040
		- EM-365-V-041
		- EM-365-V-042
	- 3.0 RESTORING POWER

#### **NOTE**

<span id="page-7-1"></span>Completion of steps 3.1 through 3.8 are to be recorded on Attachment 6.

- 3.1 **(\$) NOTIFY CMRO** prior to restoring power to CAM. **[ESS-2015-01, 4]** ESS
	- 3.2 **ENSURE** the following isolation valves are **OPEN**:
		- EM-365-V-040
		- EM-365-V-041
		- EM-365-V-042

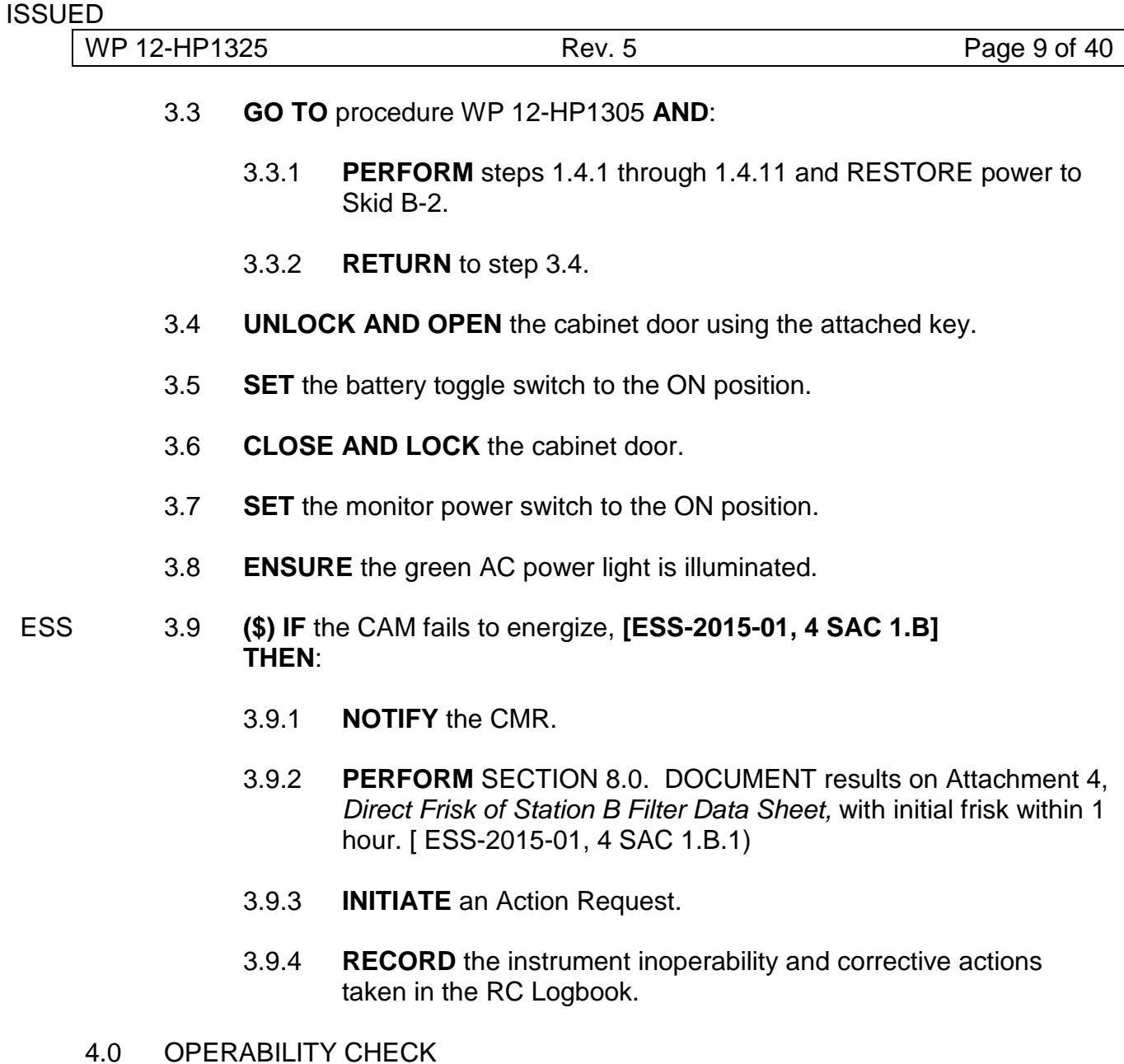

### **NOTE**

<span id="page-8-0"></span>It takes at least 20 to 30 minutes for a spectrum to develop and the count to stabilize.

Completion of steps 4.1 through 4.26 are to be recorded on Attachment 1.

- 4.1 **(\$) NOTIFY** the CMRO of the operability check. **[ESS-2015-01, 4 SR 1]** ESS
	- 4.2 **USING** Attachment 1, *Station B Canberra iCAM Alpha Continuous Air Monitor Operability Check Sheet*, RECORD the following:
		- Name of the CMRO notified, along with Date and Time of notification.

ESS

- Name of the RCT performing the notification.
- Date and Start Time of the Operability Check.
- The *iCAM* number.
- The iCAM calibration due date.
- 4.3 **IF** the CAM has been monitoring while out of calibration, **THEN**:
	- 4.3.1 **CONTACT** the CMRO and Radiological Control Engineer (RCE)/RCM or designee,
	- 4.3.2 **GO TO** WP 12-HP2001 and PERFORM steps 1.1 through 1.9.
	- 4.3.3 **RETURN TO** section 8.0 and PERFORM steps 8.1 through 8.16. DOCUMENT results on attachment 4.
	- 4.3.4 **RECORD** the instrument inoperability and corrective actions taken in the RC Logbook.
- 4.4 **PERFORM** a visual inspection for damage.
- 4.5 **IF** damage to the CAM is discovered, **THEN**:
	- 4.5.1 **NOTIFY** the CMRO and RCE/RCM or designee.
	- 4.5.2 **RECORD** the damage in the comments section of Attachment 1.
	- 4.5.3 **VERIFY** the instrument is OPERABLE.
- 4.6 **(\$) IF** the damage has rendered the instrument INOPERABLE, **THEN**: **[ESS-2015-01, 4 SR 1]** ESS
	- 4.6.1 **(\$) NOTIFY** CMRO and RCE/RCM or designee. **[ESS-2015-01, 4 SR 1]**
		- 4.6.2 **SECURE** the CAM as directed by the RCE/RCM.
		- 4.6.3 **USING** Attachment 1, RECORD the following:
			- OOC in the "Status Block"
			- Cause of the operability failure, and corrective action(s) taken in the "Comments Section"
		- 4.6.4 **TAG** the instruments as "Out of Commission".

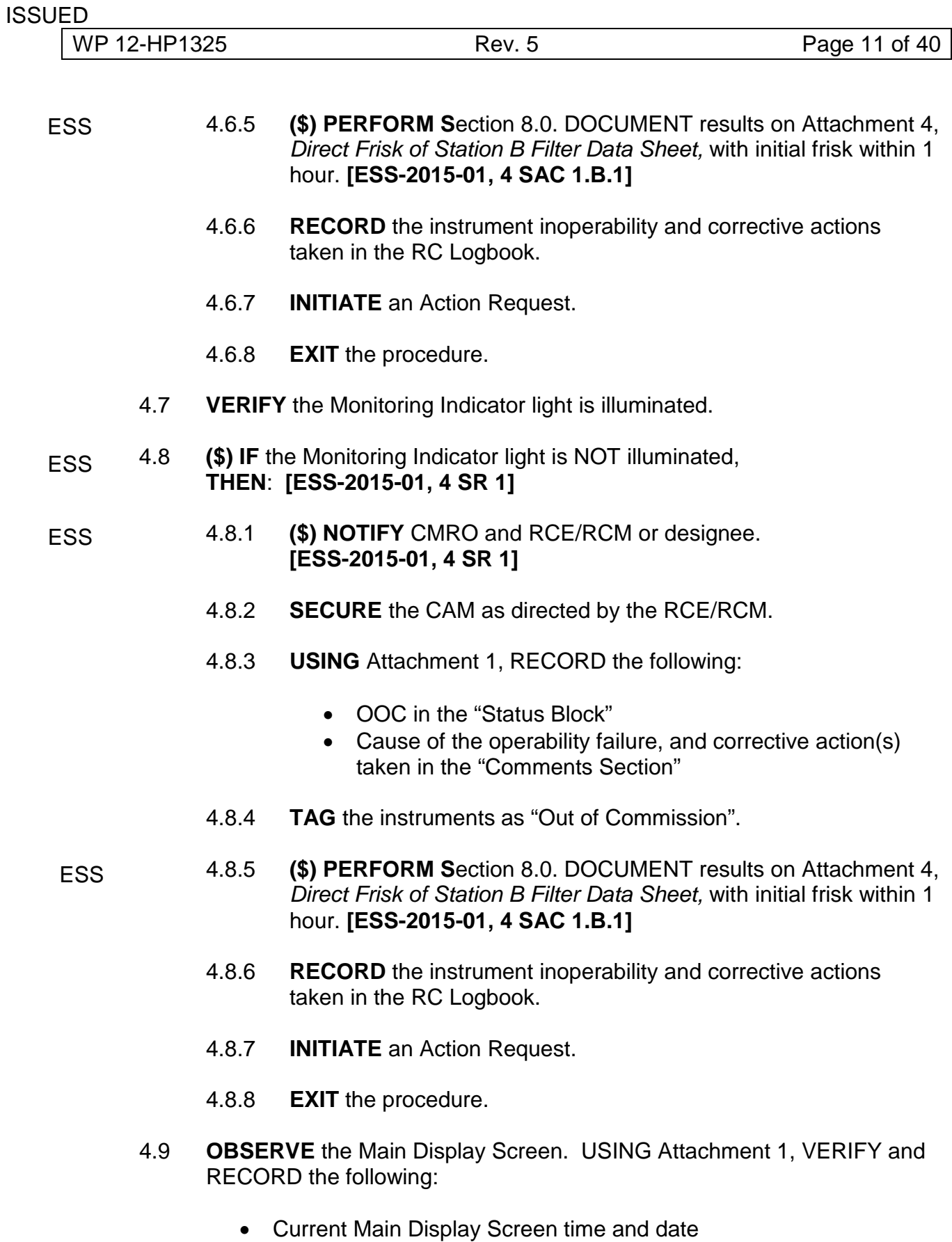

- Instrument status reads "NORMAL"
- Air flow is within 1.73 and 2.20 cfm (49 and 60 Ipm), with a nominal flow of 1.9 cfm (53.8 Ipm)

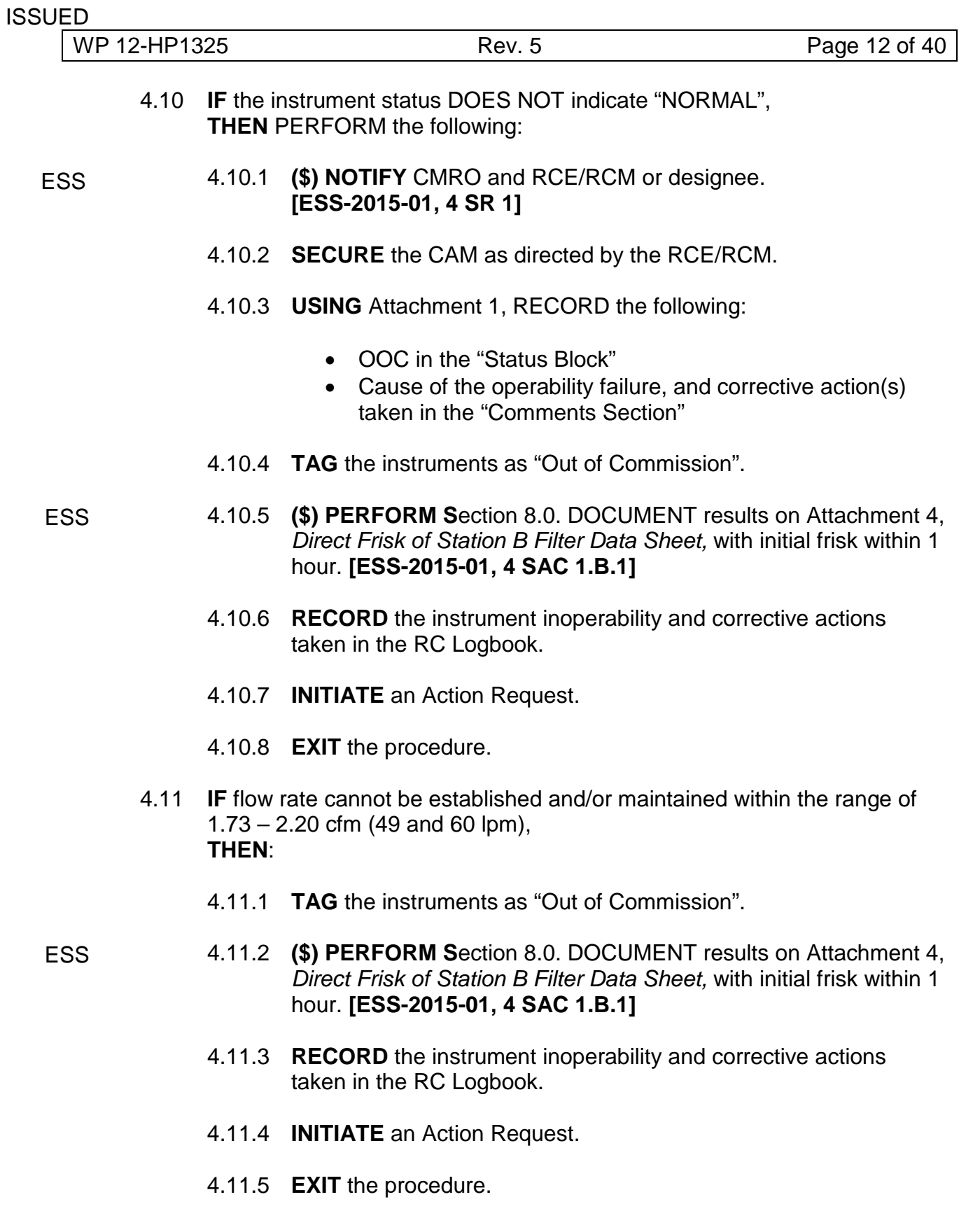

WP 12-HP1325 Rev. 5 Rev. 5 Rev. 9 Rev. 9 Rev. 9 Rev. 9 Rev. 9 Rev. 9 Rev. 9 Rev. 8 Rev. 8 Rev. 8 Rev. 8 Rev. 8 Rev. 8 Rev. 8 Rev. 8 Rev. 8 Rev. 8 Rev. 8 Rev. 8 Rev. 8 Rev. 8 Rev. 8 Rev. 8 Rev. 8 Rev. 8 Rev. 8 Rev. 8 Rev. 8

#### **NOTE**

Occasional negative alpha DAC-hour readings are normal. Continuous negative readings however are indicative of an operating problem (dusty conditions, wrong configuration settings) that shall be investigated, resolved, and documented in the RC Logbook.

4.12 **RECORD** the current alpha DAC-hour (DAC-h) reading.

#### **NOTE**

- 1. PRESS F1 twice to access the alarm set points.
- 2. PRESS F4 twice to return to normal screen.
- 4.13 **VERIFY** and RECORD the following Alpha alarm set points on Attachment 1.

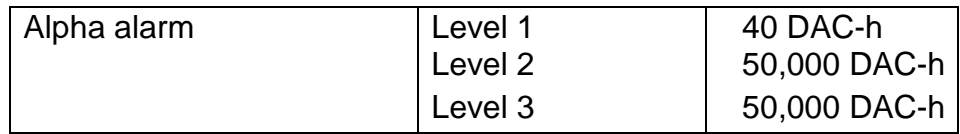

- 4.14 **IF** the alarm setpoints are incorrect, **THEN** PERFORM steps 7.1 through 7.12 to adjust the setpoints.
- 4.15 **PRESS** F2 then F3 to access the Radium C' (RaC') peak on the monitor screen.
	- 4.15.1 **USE** the left or right arrows (<<< >>>) to move the cursor to locate the peak channel. Peak channel will be displayed in the upper right corner of the display.
	- 4.15.2 **VERIFY** Radium C' peak is between channels 178 to 188.
	- 4.15.3 **RECORD** Radium C' peak on Attachment 1.
	- 4.15.4 **PRESS** F4 twice to return to normal screen.
- 4.16 **(\$) IF** the Radium C' peak is NOT within channels 178 to 188, **THEN**: **[ESS-2015-01, 4 SR 1]** ESS
- 4.16.1 **(\$) NOTIFY** CMRO and RCE/RCM or designee. **[ESS-2015-01, 4 SR 1]** ESS
	- 4.16.2 **SECURE** the CAM as directed by the RCE/RCM.

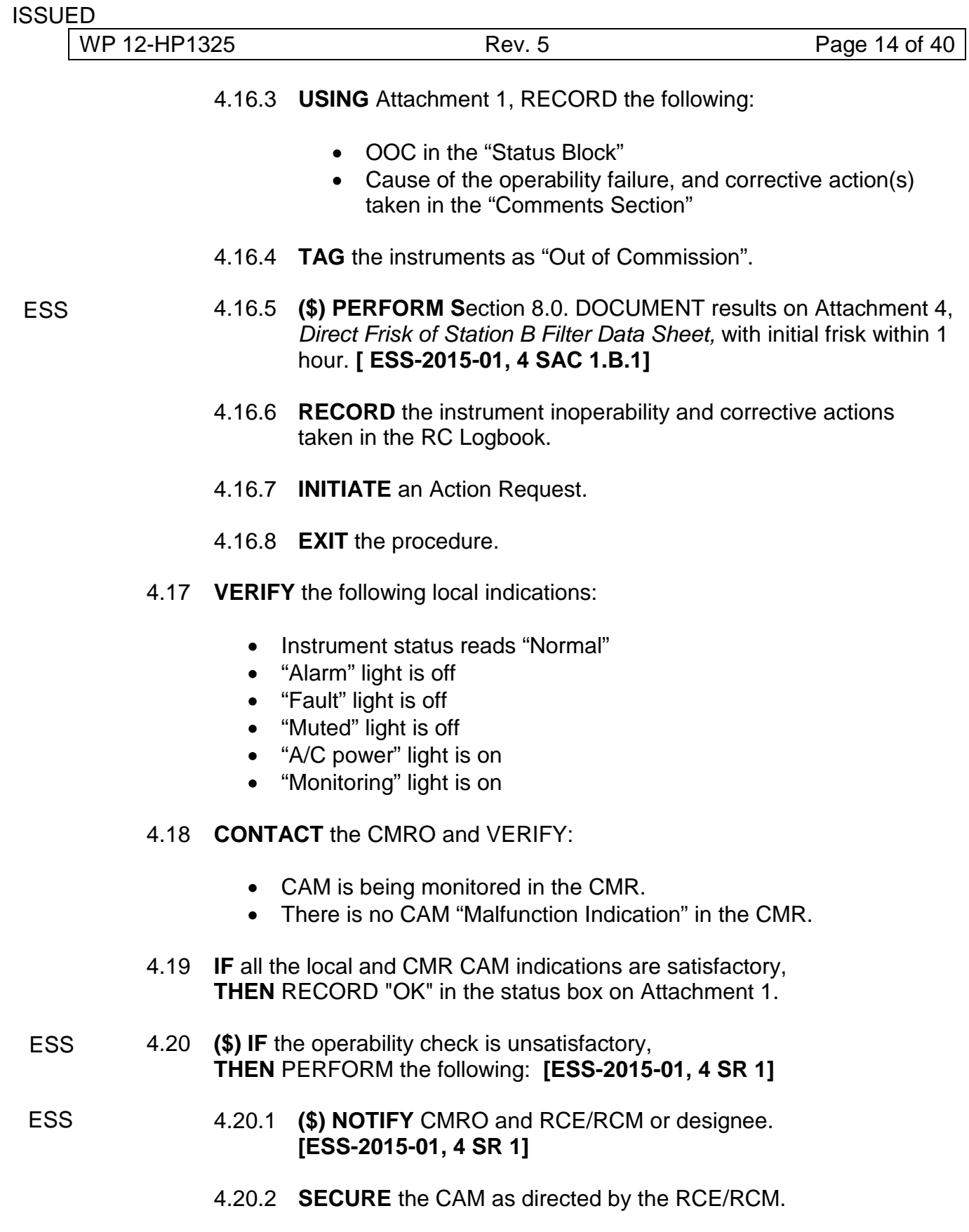

<span id="page-14-0"></span>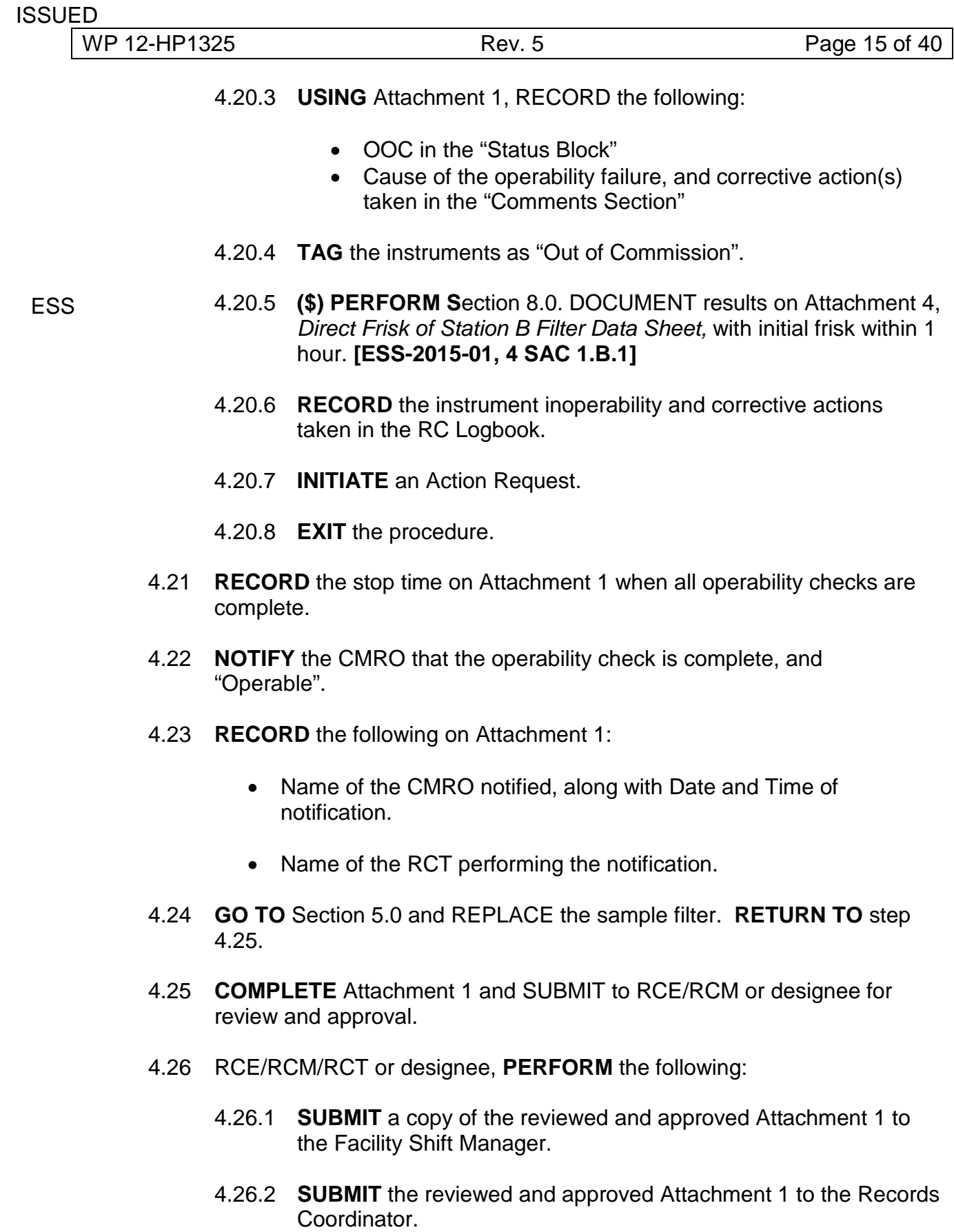

WP 12-HP1325 Rev. 5 Rev. 5 Rev. 9 Rev. 9 Rev. 9 Rev. 9 Rev. 9 Rev. 9 Rev. 9 Rev. 9 Rev. 9 Rev. 9 Rev. 9 Rev. 9 Rev. 9 Rev. 9 Rev. 8 Rev. 8 Rev. 8 Rev. 8 Rev. 8 Rev. 8 Rev. 8 Rev. 8 Rev. 8 Rev. 8 Rev. 8 Rev. 8 Rev. 8 Rev. 8

#### <span id="page-15-0"></span>5.0 FILTER CHANGE

#### **NOTE**

- 1. The filter paper will tear if the vacuum pump on Skid B2 (41-G-102A for Pump 1 or 41-G-102B for pump 2) is not secured prior to the filter change.
- 2. Pressing the filter release lever has the following effects:
	- Normal operation is halted.
	- The red beacon flashes to indicate abnormal operating mode.
	- Alarms are disabled.
	- A display will appear with information.

Completion of steps 5.1 through 5.11 are to be recorded on Attachment 7.

- 5.1 **(\$) NOTIFY** the CMRO prior to initiating filter change. **[ESS-2015-01, 4]** ESS
	- 5.2 **PLACE** the vacuum pump control switch in the OFF position.
	- 5.3 **CLOSE** isolation valve EM-365-V-041.
	- 5.4 **LABEL** the new filter card with the current Date and Time.
	- 5.5 **PRESS** the filter release lever.
	- 5.6 **PERFORM** the following:
		- 5.6.1 **REMOVE** the spent filter card.
		- 5.6.2 **ENSURE** the beveled edge of the new filter card is on the left.
		- 5.6.3 **LOAD** the new filter card.
	- 5.7 **OPEN** isolation valve EM-365-V-041.
	- 5.8 **PLACE** the vacuum pump control switch to the "Pump 1" position.
	- 5.9 **IF** "Pump 1" does not start, **THEN** PLACE the vacuum pump control switch to the "Pump 2" position.

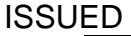

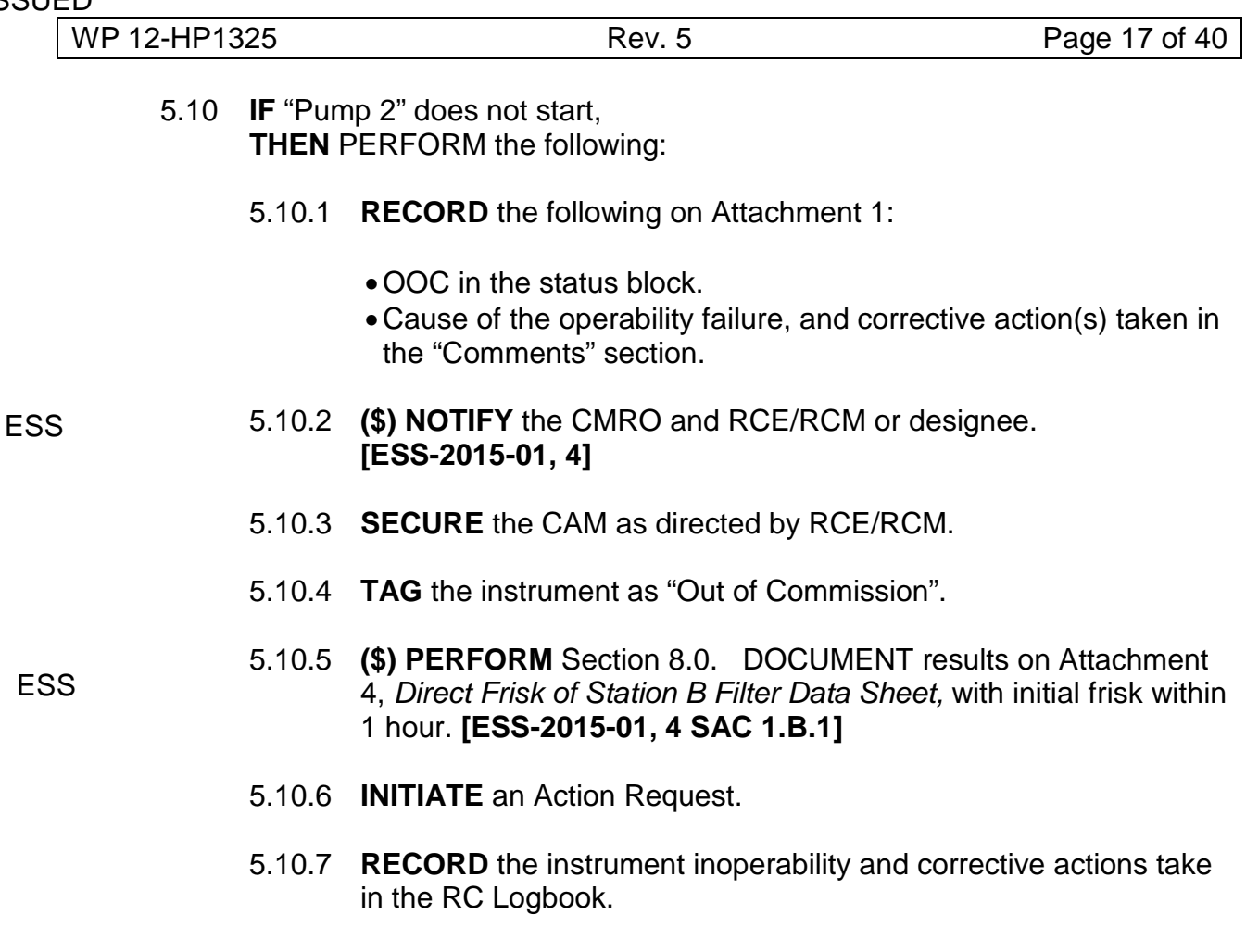

5.11 **PRESS** the RESET button.

#### <span id="page-17-0"></span>6.0 STATION B iCAM FUNCTIONAL CHECK [Background and Efficiency]

#### **NOTE**

- 1. The MUTE & BACKLIGHT button may be pressed to silence any alarms.
- 2. The following steps require a card-mounted Americium-241 (Am-<sup>241</sup>) source.
- 3. "CHAMPS" is the Computerized History and Maintenance Planning System.

Completion of steps 6.1 through 6.48 are to be recorded on Attachment 2.

6.1 **IF** the functional check is being performed as part of a CHAMPS work order,

**THEN** PERFORM the following:

- 6.1.1 **RECORD** the Preventative Maintenance or Action Request Number on Attachment 2, *Station B Canberra iCAM Alpha Continuous Air Monitor Functional Check Sheet*.
- 6.1.2 **ENSURE** the following signatures are OBTAINED and RECORDED on the CHAMPS cover sheet prior to beginning work:
	- Cognizant Organization Manager (COM) Release
	- Zone Maintenance Manager (ZMM) Release
	- FSM Work Authorization
- 6.2 **(\$) NOTIFY** the CMRO of the functional check. **[ESS-2015-01, 4 SR 2] FSS** 
	- 6.3 Using Attachment 2, RECORD the following:
		- Name of the CMRO notified, along with Date and Time of notification.
		- Name of the RCT performing the notification.
		- Date and Start Time of the Functional Check.
		- The CAM number.
		- The CAM calibration due date.

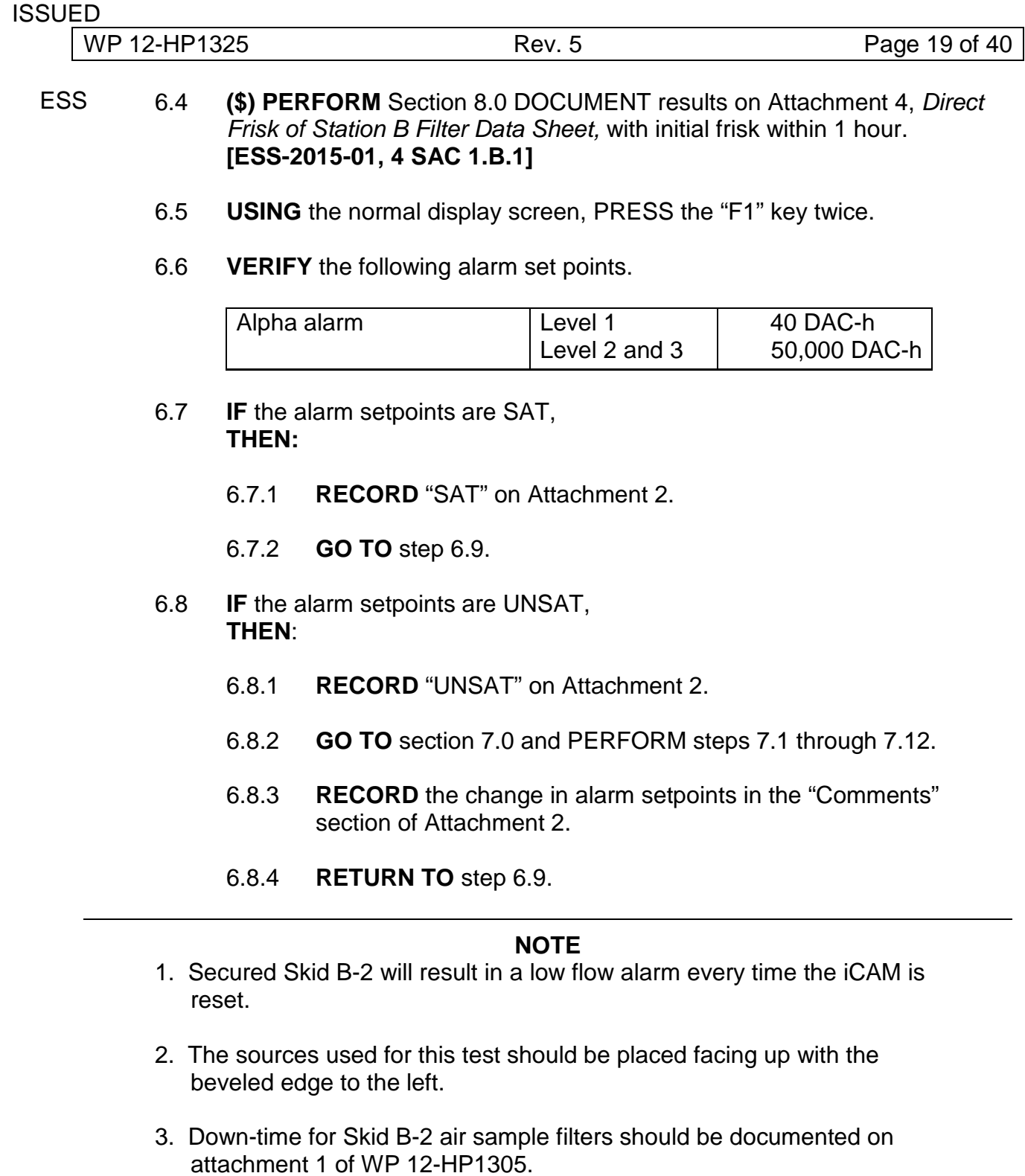

- <span id="page-18-0"></span>6.9 **PLACE** the vacuum pump control switch in the OFF position.
- 6.10 **ENSURE** valve EM-365-V-041 is closed.
- 6.11 **PRESS** the filter release lever.

WP 12-HP1325 Rev. 5 Rev. 5 Page 20 of 40

- 6.12 **REMOVE** the filter card AND INSERT the Am<sup>241</sup> source card, with the beveled edge to the left.
- 6.13 **PRESS** the RESET button.

#### **NOTE**

A "low flow" and quick (acute) alarm will occur at first. Acknowledge the alarm and then wait for the instrument to alarm at the normal set point.

#### 6.14 **VERIFY** the following:

- local strobe light activates
- audio alarm activates
- CMR "High" alarm activates
- 6.15 **IF** the alarm functions are SAT, **THEN**:
	- 6.15.1 **RECORD** "SAT" on Attachment 2.
	- 6.15.2 **CONTINUE TO** step 6.17.
- 6.16 **IF** the alarm functions are UNSAT, **THEN:**
- 6.16.1 **(\$) NOTIFY** CMRO and RCE/RCM or designee. **[ESS-2015-01, 4 SR 2]**
	- 6.16.2 **SECURE** the CAM as directed by the RCE/RCM.
	- 6.16.3 **USING** Attachment 2, RECORD the following:
		- UNSAT on the "Functional Check Results" block
		- Cause of the functional failure, and corrective action(s) taken in the "Comments Section"
	- 6.16.4 **TAG** the instrument as "Out of Commission".

ESS

ESS

- 6.16.5 **(\$) PERFORM** Section [8.0](#page-25-0) DOCUMENT results on Attachment 4, *Direct Frisk of Station B Filter Data Sheet,* with initial frisk within 1 hour. **[ESS-2015-01, 4 SAC 1.B.1]**.
	- 6.16.6 **RECORD** the instrument inoperability and corrective actions take in the RC Logbook.
	- 6.16.7 **INITIATE** an Action Request.
	- 6.16.8 **EXIT** the procedure. CONTINUOUS USE
- 6.17 **PRESS** the filter release lever.
- 6.18 **REMOVE** the Am<sup>241</sup> source AND INSERT a new filter card, with the beveled edge to the left.
- 6.19 **PRESS** the RESET key.
- 6.20 **USING** the Normal Display screen:
	- 6.20.1 **PRESS** F4 "CHECK".

6.20.2 **PRESS** CODE.

- 6.21 **ENTER** password 5555.
- 6.22 **PRESS** the arrow keys (<<< >>>) AND SELECT "Counting/source/gamma balance".
- 6.23 **SELECT** the "Fixed Check" (10 minutes).
- 6.24 **RECORD** the alpha background on Attachment 2. PRESS EXIT twice.
- 6.25 **PRESS** the filter release lever.
- 6.26 **REMOVE** the filter card AND INSERT the Am<sup>241</sup> source card, with the beveled edge to the left.
- 6.27 **PRESS** the arrow keys (<<< >>>), LOCATE "Alpha Calibration" AND PRESS SELECT.
- 6.28 **PRESS** the arrow keys (<<< >>>), LOCATE "Alpha Source", SELECT "Am<sup>241</sup> Number 1" AND PRESS SELECT.

#### **NOTE**

- 1. The 120 second count time will have to be monitored manually by the user, for the instrument will only display at 15 second intervals.
- 2. The display will show "Calibration Not Verified" because the "Quick Check" does not update the efficiency.
- 6.29 **SELECT** "Quick Check" (15 seconds) AND STOP the source count after approximately 120 seconds has elapsed.
- 6.30 **RECORD** the alpha efficiency on Attachment 2, AND COMPARE it with the specified tolerance of  $>$  25%.

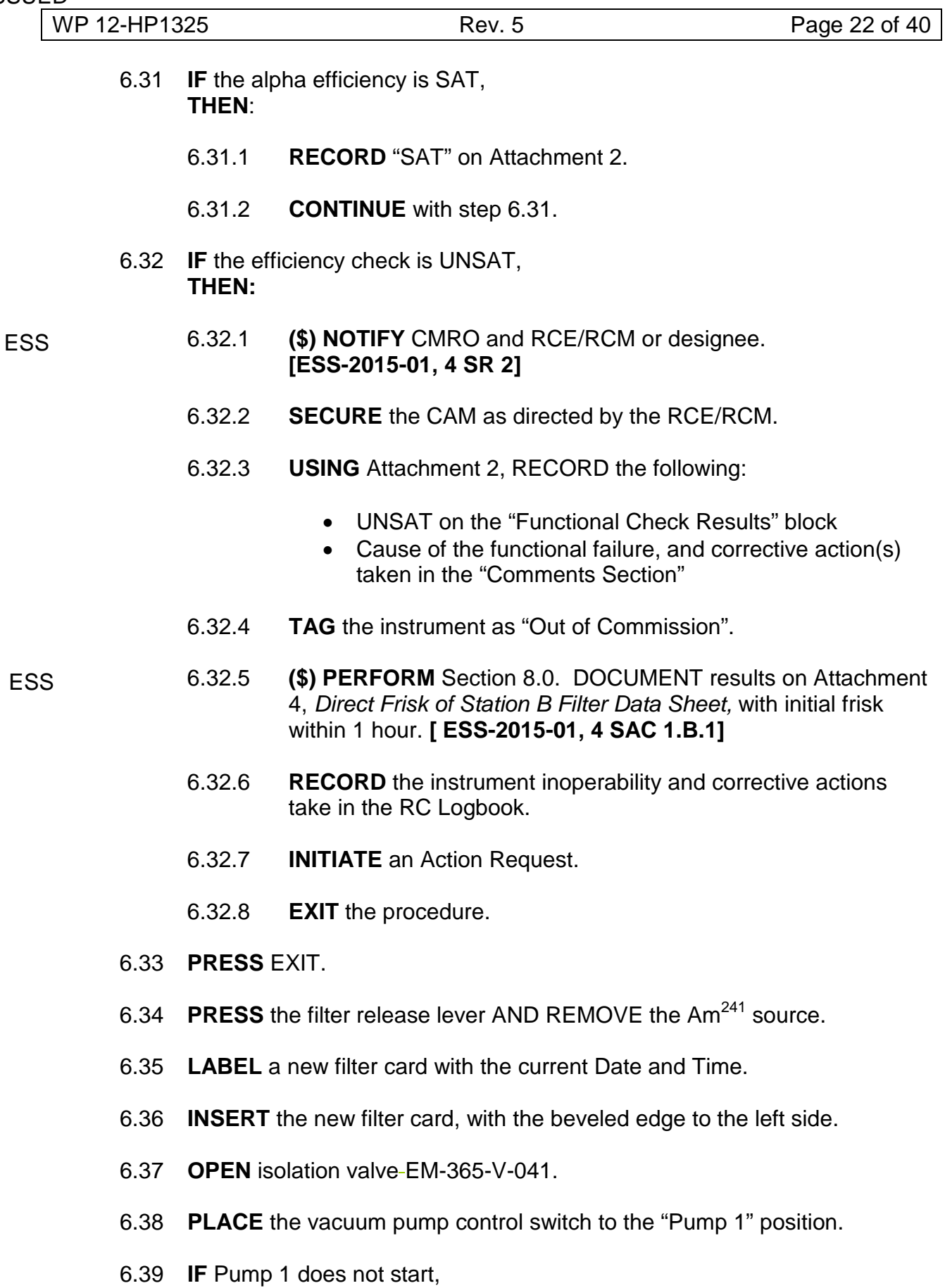

**THEN** PLACE vacuum pump control switch to "Pump 2" position.

**IS** 

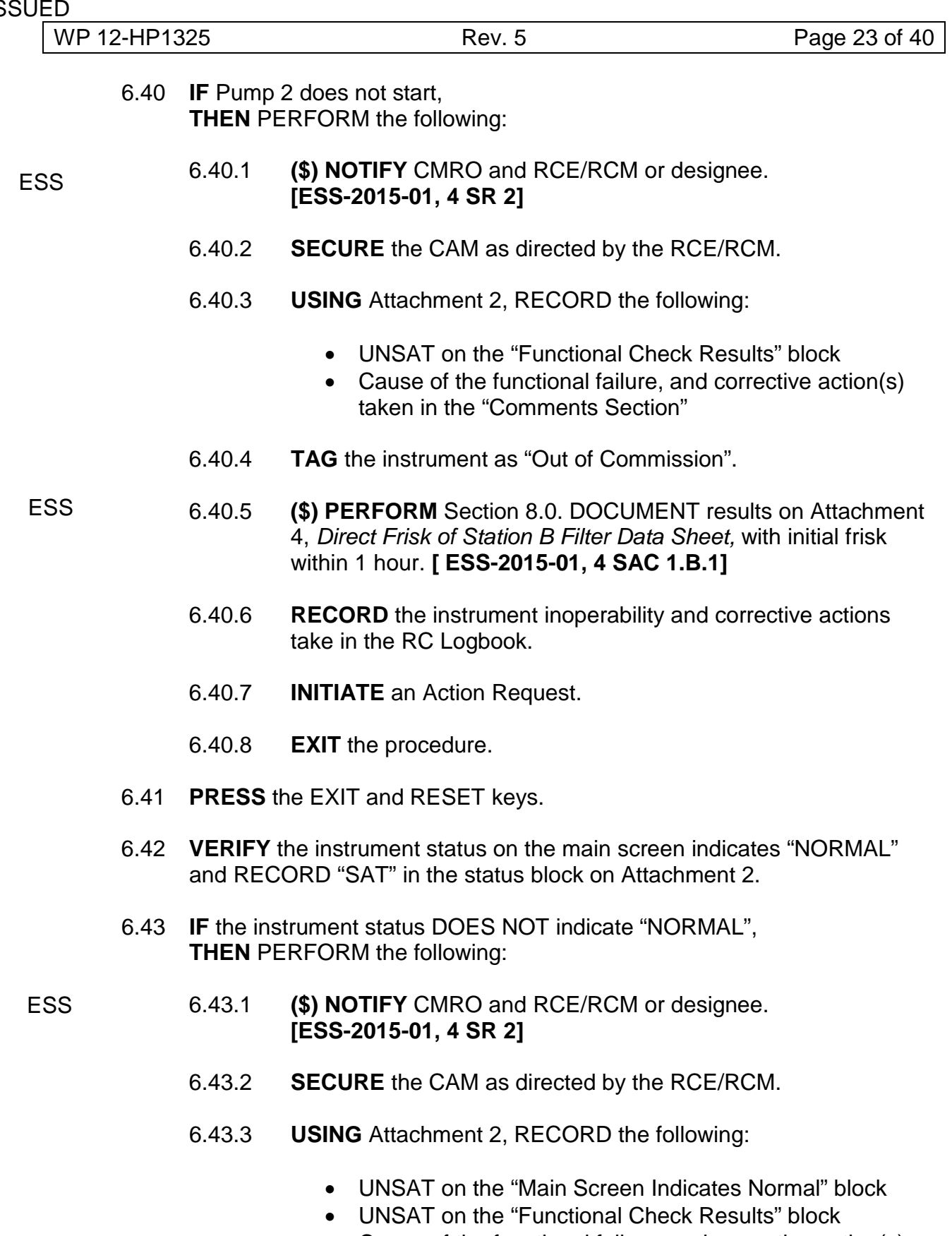

- Cause of the functional failure, and corrective action(s) taken in the "Comments Section"
- 6.43.4 **TAG** the instrument as "Out of Commission".

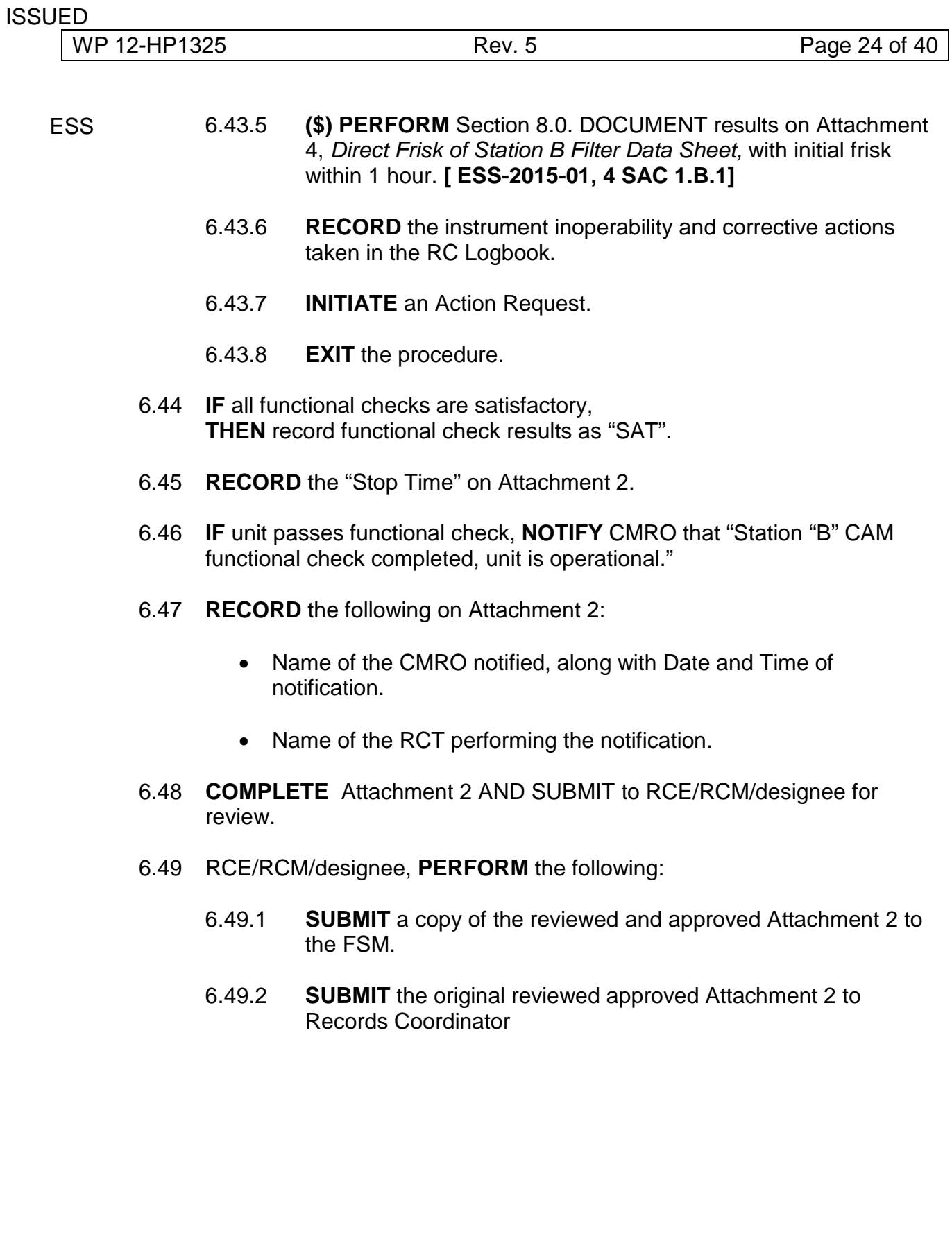

WP 12-HP1325 Rev. 5 Rev. 5 Rev. 9 Rev. 9 Rev. 9 Rev. 9 Rev. 9 Rev. 9 Rev. 9 Rev. 9 Rev. 9 Rev. 9 Rev. 9 Rev. 9 Rev. 9 Rev. 9 Rev. 8 Rev. 8 Rev. 8 Rev. 8 Rev. 8 Rev. 8 Rev. 8 Rev. 8 Rev. 8 Rev. 8 Rev. 8 Rev. 8 Rev. 8 Rev. 8

#### <span id="page-24-0"></span>7.0 CHANGING ALPHA ALARM SETPOINTS

#### **NOTE**

The Alpha Alarm Setpoints are as follows:

- Level 1: 40 DAC-h
- Level 2 and 3: 50,000 DAC-h

Completion of steps 7.1 through 7.12 are to be recorded on Attachment 8.

- 7.1 **ENSURE** the ""Normal" screen is displayed.
- 7.2 **PRESS** F3 (SETUP).
- 7.3 **PRESS** "CODE".
- <span id="page-24-1"></span>7.4 **ENTER** the password 5555 as follows:
	- 7.4.1 **ENSURE** the pointer appears under the question (?) mark.
	- 7.4.2 **IF** the pointer is not under the (?), **THEN**:
		- **PRESS** the arrow keys (<<< >>>) AND
		- **MOVE** the pointer to the question mark to be replaced.
	- 7.4.3 **PRESS** EDIT to move the pointer to the number line.
	- 7.4.4 **IF** the pointer is not under the (5), **THEN**:
		- **PRESS** the arrow keys (<<< >>>) AND
		- **MOVE** the pointer to 5.
	- 7.4.5 **PRESS** "DONE" and an "x" will replace the question mark.
	- 7.4.6 **REPEAT** steps [7.4.1](#page-24-1) through [7.4.6](#page-24-2) until the password indicates "xxxx".
	- 7.4.7 **PRESS "**DONE".
- <span id="page-24-2"></span>7.5 **SELECT** Alarm Levels AND PRESS "EDIT".
- 7.6 **PRESS** the arrow keys <<< or >>> AND SELECT the desired alarm setpoint (LEVEL 1, 2, OR 3).
- ESS 7.7 **(\$) SET** the alarm level as follows: **[ESS-2015-01, 4 SR 2]** CONTINUOUS USE
- 7.7.1 **PRESS** DIGIT.
- 7.7.2 **USE** the EDIT and arrow (<<< >>>) keys to select the digit to be changed.
- 7.7.3 **PRESS** EDIT.
- 7.7.4 **USE** the DIGIT and arrow (<<< >>>) keys to raise or lower the selected digit.
- 7.8 **PRESS** DIGIT, and then press EXIT.
- 7.9 **REPEAT** steps 7.6 through 7.8 to change additional alarm setpoints.
- 7.10 **PRESS "**F1" twice to VERIFY the alarm settings.
- 7.11 **IF** Alarm set points are correct, **THEN** PRESS "F4" (EXIT) twice to return to the "Normal" display.
- <span id="page-25-0"></span>7.12 **IF** alarm the setpoints are incorrect, **THEN:**
	- 7.12.1 **REPEAT** steps 7.6 through 7.8.
	- 7.12.2 **PRESS** "F1" twice to VERIFY the alarm settings.
	- 7.12.3 **PRESS** "F4" (EXIT) twice to return to the "Normal" display screen

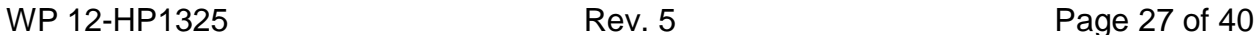

<span id="page-26-0"></span>8.0 STATION B - PERFORMANCE OF INITIAL FRISK (within 1 hour) and SUBSEQUENT TWO-HOUR DIRECT FRISK

#### **NOTE**

(\$) The Station B CAM is monitored by, and will alarm in, the Central Monitoring Room (CMR). Any time the Station B CAM is in an alarm condition, the Radiological Control Technician (RCT) will perform Section 8.0 of this procedure within one hour of notification of the alarm if the alarm is not immediately cleared and continue to perform the actions specified in Section 8.0 until the CAM alarm condition has been "cleared", the instrument is returned to service and released for normal operation by the Facility Shift Manager (FSM) and Radiological Control Manager (RCM). **[ESS-2015-01, 4]** ESS

Completion of steps 8.1 through 8.18 are to be recorded on attachment 4.

- 8.1 **ENSURE** that an operability check of the Model 2360 Portable Alpha/Beta Contamination Instrument that will be used for the following steps has been performed using WP 12-HP1307.
- 8.2 **USING** Attachment 4, *Direct Frisk of Station B Filter Data Sheet*, RECORD the following:
	- Current Date and Time
	- RCT Printed Name and Signature
	- Model 2360 instrument number and calibration due data
	- Model 2360 efficiencies for Alpha( $α$ ) and Beta ( $β$ )

#### **NOTE**

If the UVS is inoperable and Station B is inoperable than the initial frisk is not to be performed per ESS-2015-01, 4 SAC 1.B.2.

- 8.3 **(\$) VERIFY** with the CMRO that the UVS is operating prior to performing the following steps related to the FAS filter, and **RECORD** the time on Attachment 4, **AND IF** the UVS is NOT operational the initial frisk (within 1 hour) **SHALL NOT** be performed **AND EXIT** this procedure. **[ESS-2015-01, 4 SAC 1.B.2]** ESS
	- 8.4 On the designated skid leg, **TURN** the ball valve FULLY to the **OFF** position.
	- 8.5 **REMOVE** the FAS collar.

#### 8.6 **(\$) PERFORM** a direct frisk of the FAS filter, with Initial Frisk within 1 hour of Station B CAM becoming inoperable. **[ESS-2015-01, 4 SAC 1.B.1]** ESS

- 8.7 **ENSURE** O-ring is in place.
- 8.8 **REPLACE** FAS collar.
- 8.9 **RECORD** the net counts CPM (alpha and beta) on Attachment 4.
- 8.10 **TURN** ball valve FULLY to **ON** position.
- 8.11 **VERIFY** that the flow for the designated skid leg is between 1.8 cfm and 2.2 cfm.
- 8.12 **IF** the flow is NOT within tolerance, **THEN**:
	- 8.12.1 **CONTACT** the RCE/RCM/designee
	- 8.12.2 **CHANGE** the filter as directed by the RCE/RCM/designee.
- 8.13 **CALCULATE** the disintegrations per minute (DPM), by dividing the NET counts per minute (CPM), by the corresponding 2360 instrument efficiency for each count (alpha and beta).
- 8.14 **RECORD** the corresponding DPM values on Attachment 4.
- 8.15 **IF** calculated results are LESS THAN OR EQUAL TO "1500 DPM/probe Alpha", **THEN:**
	- 8.15.1 **NOTIFY** CMRO of Station B direct frisk results.
	- 8.15.2 **SUBMIT** completed Attachment 4 to RCE/RCM/designee.
	- 8.15.3 **EXIT** this section of the procedure.
- 8.16 **IF** calculated results ARE GREATER THAN "1500 DPM/probe Alpha", **THEN:**
	- 8.16.1 **(\$) NOTIFY** RCE and FSM of potential radiological event. **[ESS-2015-01, 4 SAC 1.C.1]**
- 8.17 RCE, with FSM concurrence, **PERFORM** the following:
	- 8.17.1 **GO TO** emergency response procedure WP 12-HP4000.

WP 12-HP1325 **Rev. 5** Rev. 5 **Page 29 of 40** 

### Attachment 1 – **(\$)** Station B Canberra iCAM Alpha Continuous Air Monitor Operability Check Sheet **[ESS-2015-01, 4 SR 1]**

<span id="page-28-0"></span>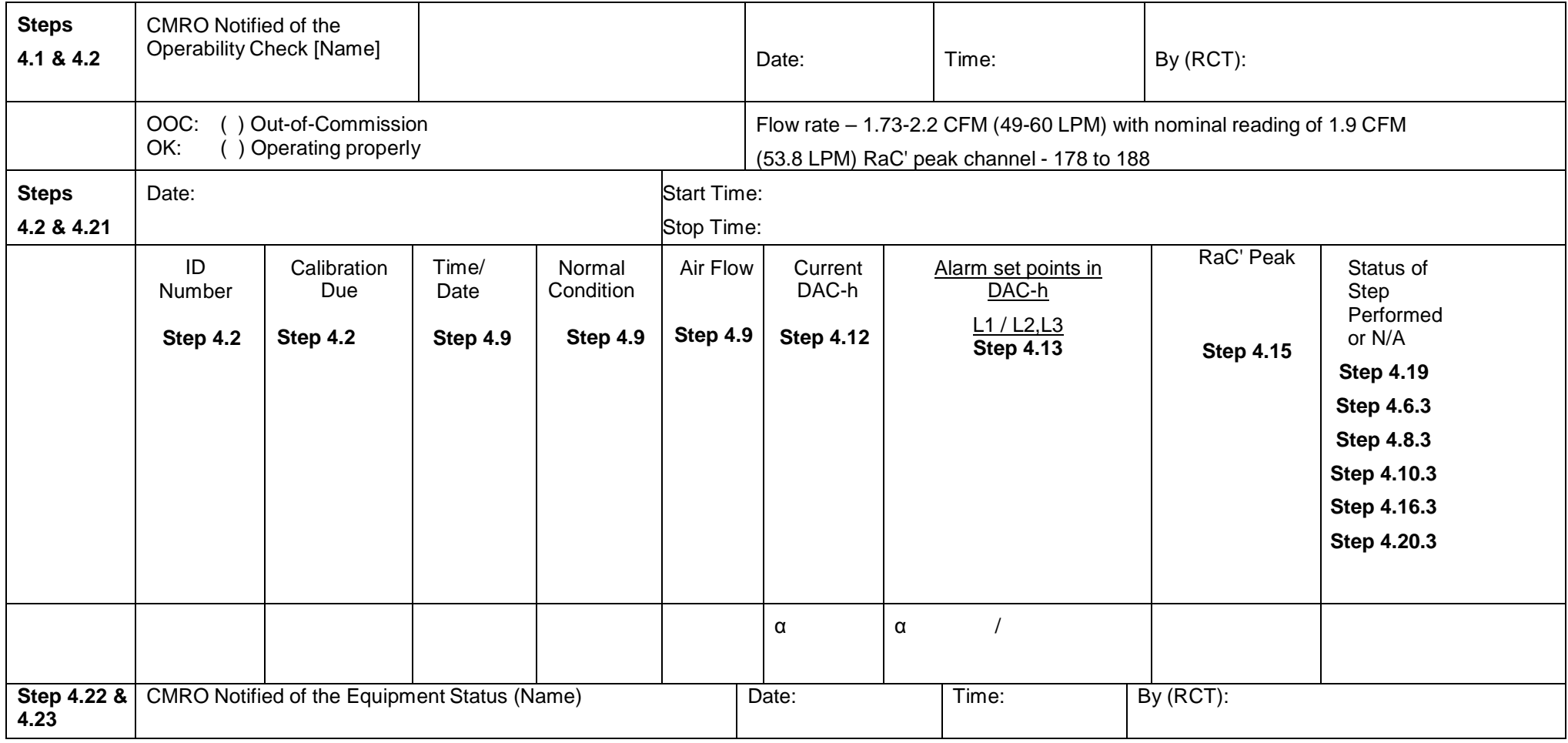

WP 12-HP1325 **Rev. 5** Rev. 5 **Page 30 of 40** 

#### Attachment 1 – **(\$)** Station B Canberra iCAM Alpha Continuous Air Monitor Operability Check Sheet **[ESS-2015-01, 4 SR 1]**

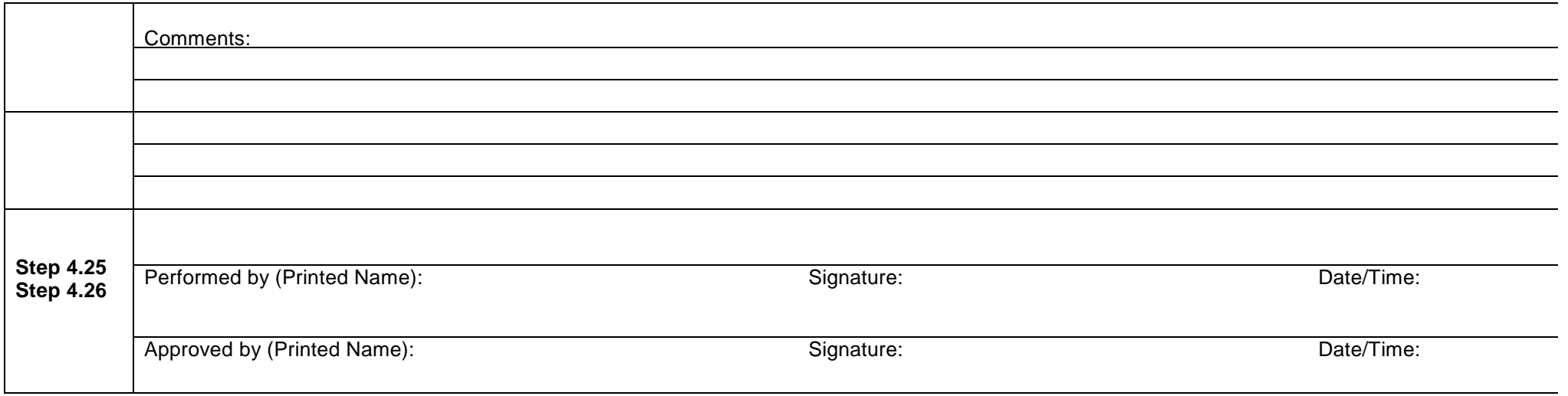

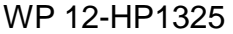

### Attachment 2 – **(\$)** Station B Canberra iCAM Alpha Continuous Air Monitor Functional Check Sheet **[ESS-2015-01, 4 SR 2]**

<span id="page-30-0"></span>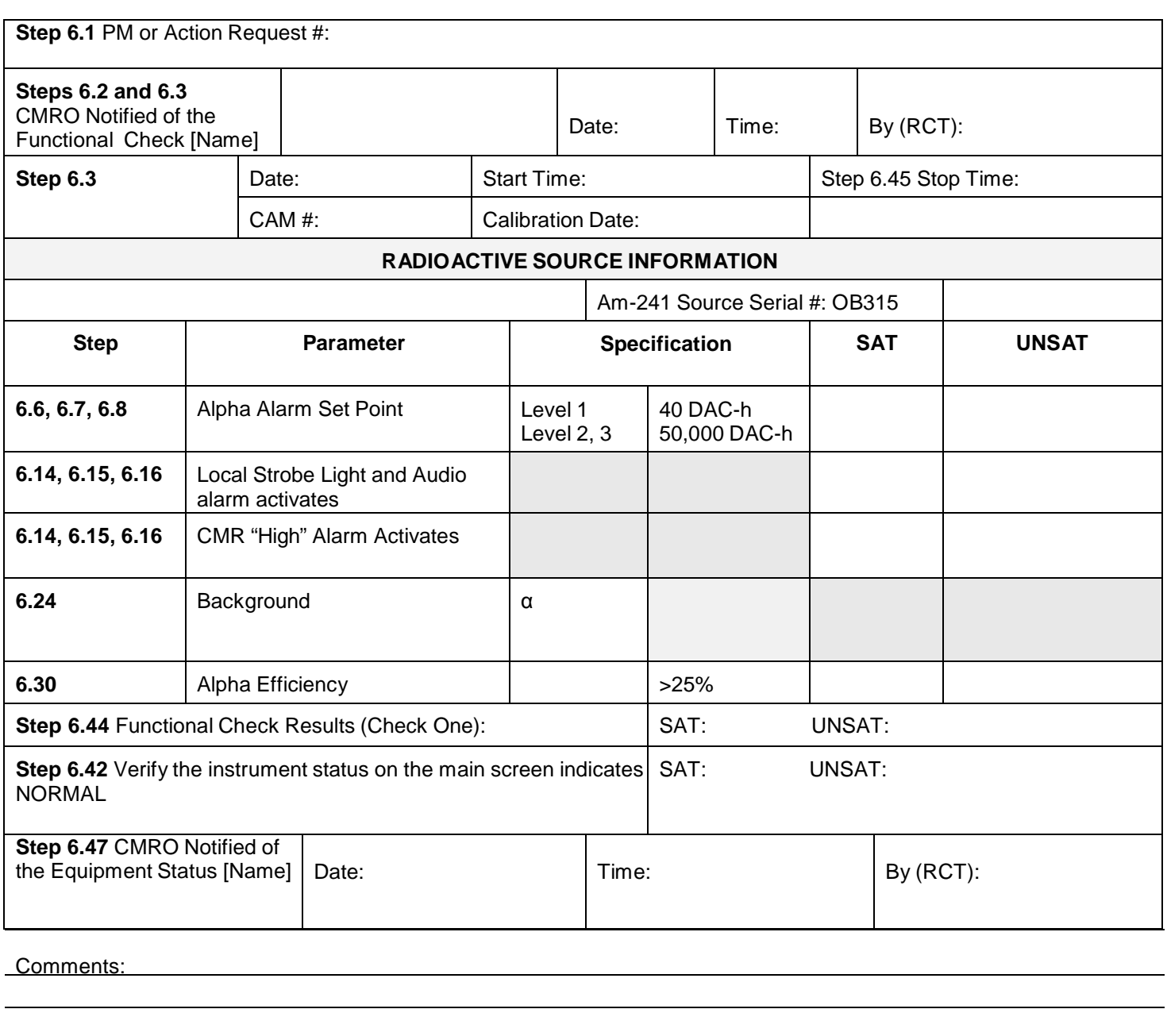

Performed by (Printed Name): Signature: Signature: Date/Time:

Approved by (Printed Name): Signature: Signature: Date/Time:

WP 12-HP1325 Rev. 5 Rev. 5 Page 32 of 40

## <span id="page-31-0"></span>Attachment 3 – iCAM Alpha Continuous Air Monitor

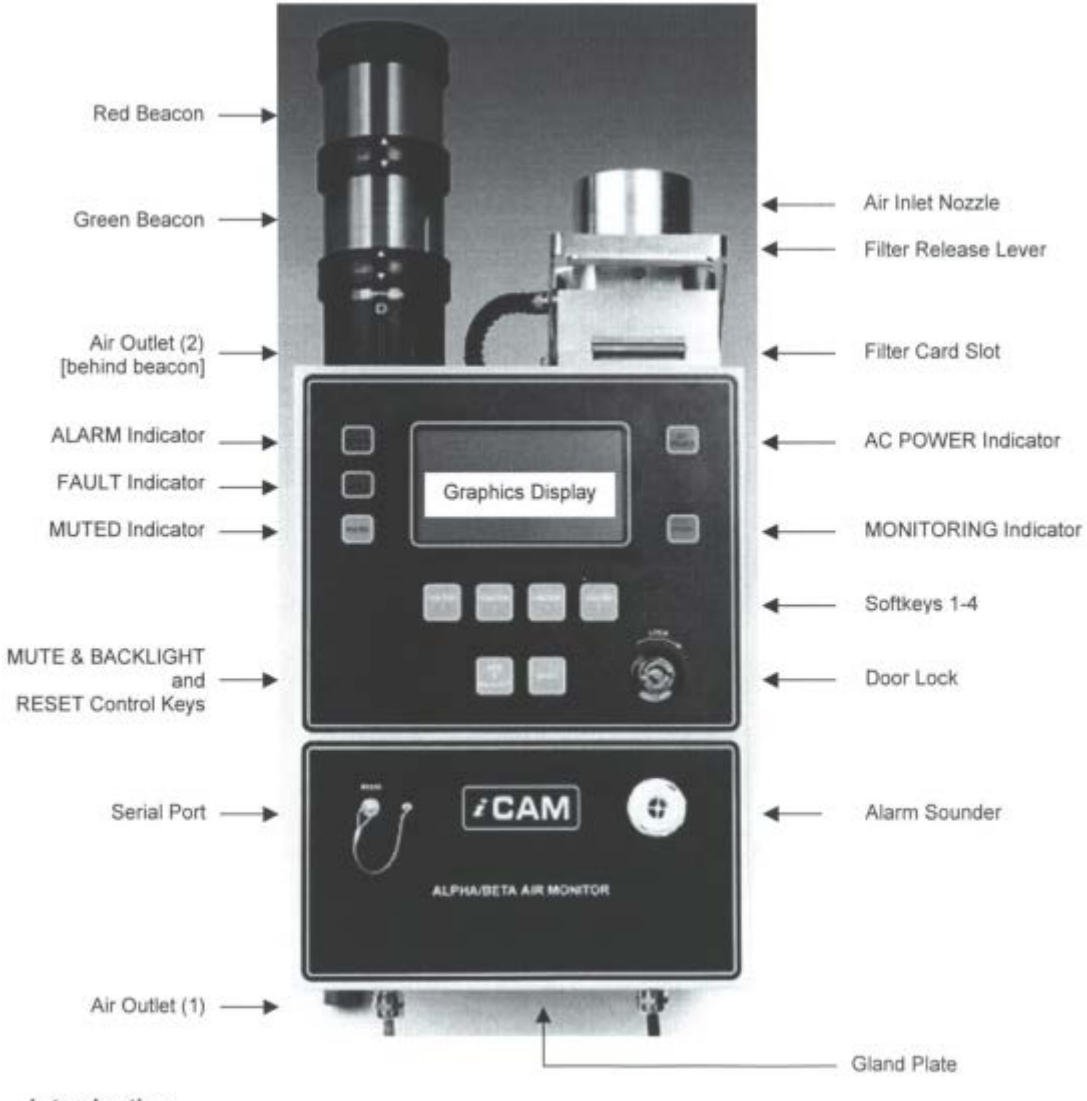

Introduction

## WP 12-HP1325 **Page 33 of 40**

# Attachment 4 – **(\$)** Direct Frisk of Station B Filter Data Sheet **[ESS-2015-01, 4 SAC 1.B.1 and \*4 SAC 1.B.2]**

<span id="page-32-0"></span>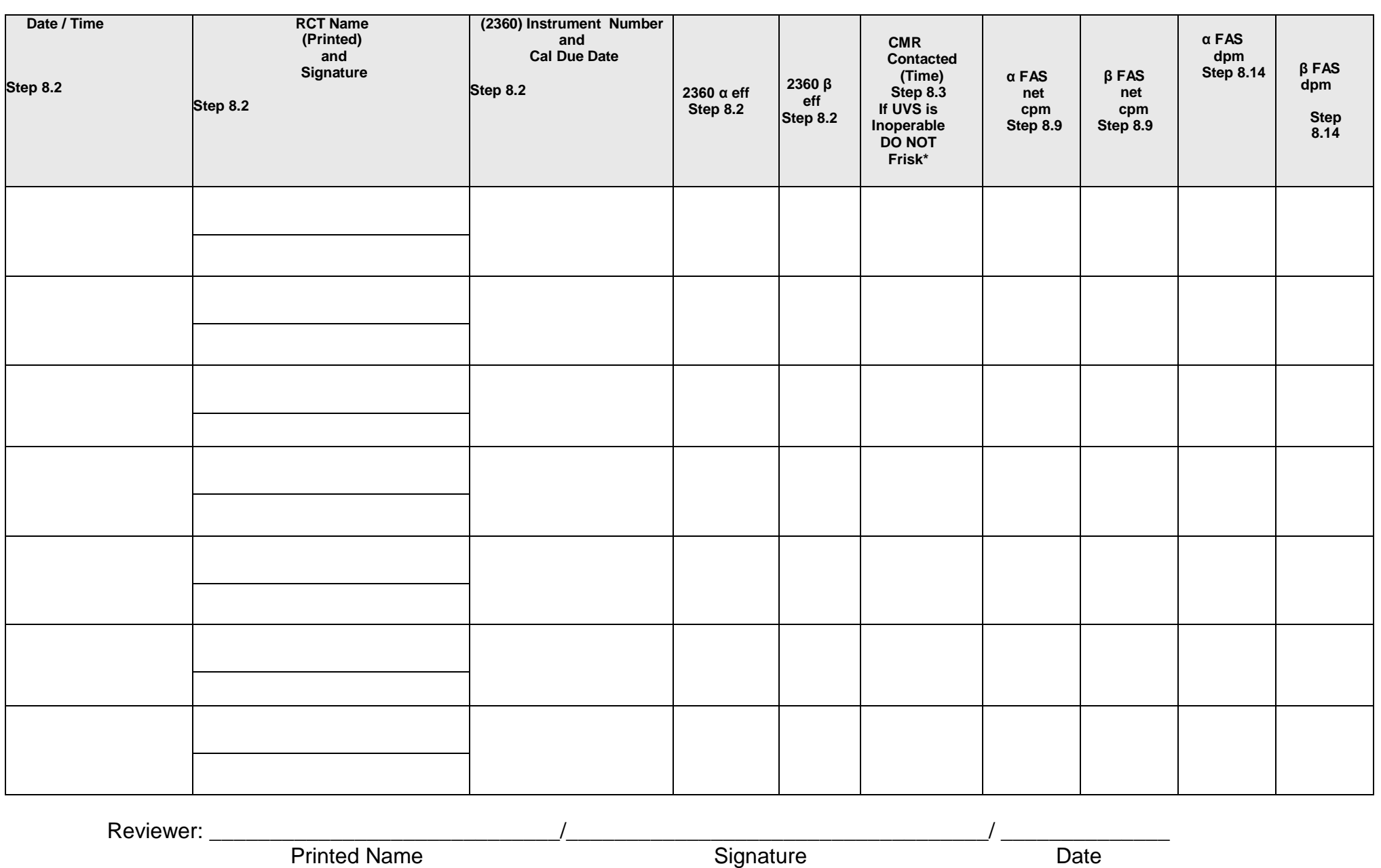

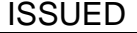

Attachment 5 – **(\$)** Securing Power to the CAM **[ESS-2015-01, 4]**

<span id="page-33-0"></span>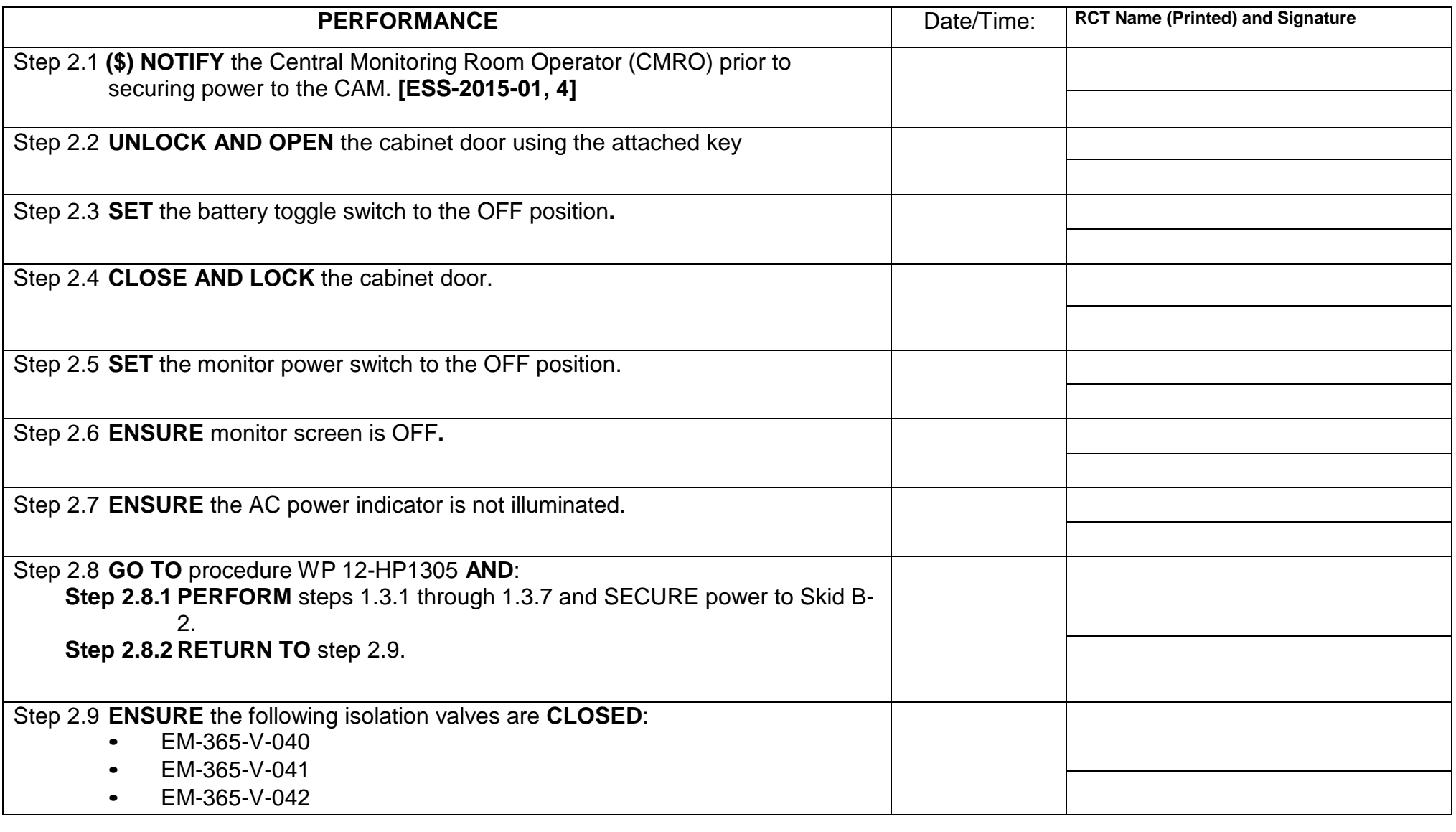

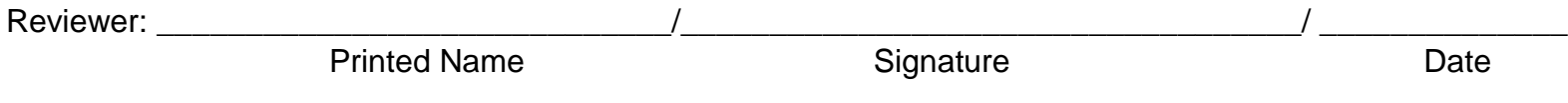

Attachment 6 – **(\$)** Restoring Power to the CAM **[ESS-2015-01, 4]**

<span id="page-34-0"></span>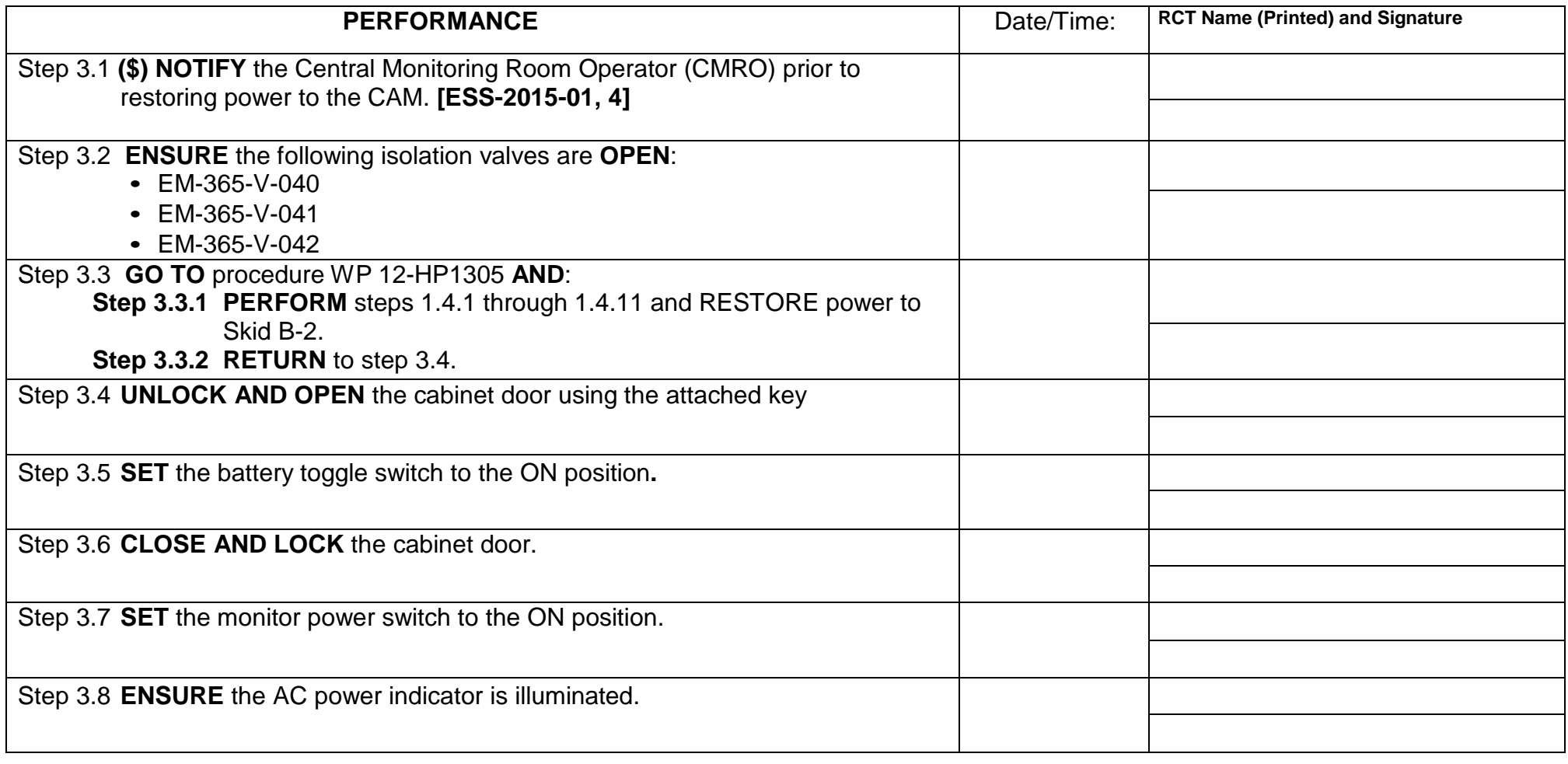

Reviewer: \_\_\_\_\_\_\_\_\_\_\_\_\_\_\_\_\_\_\_\_\_\_\_\_\_\_\_\_\_/\_\_\_\_\_\_\_\_\_\_\_\_\_\_\_\_\_\_\_\_\_\_\_\_\_\_\_\_\_\_\_\_\_\_\_/ \_\_\_\_\_\_\_\_\_\_\_\_\_\_ Printed Name

Attachment 6 – **(\$)** Restoring Power to the CAM **[ESS-2015-01, 4]**

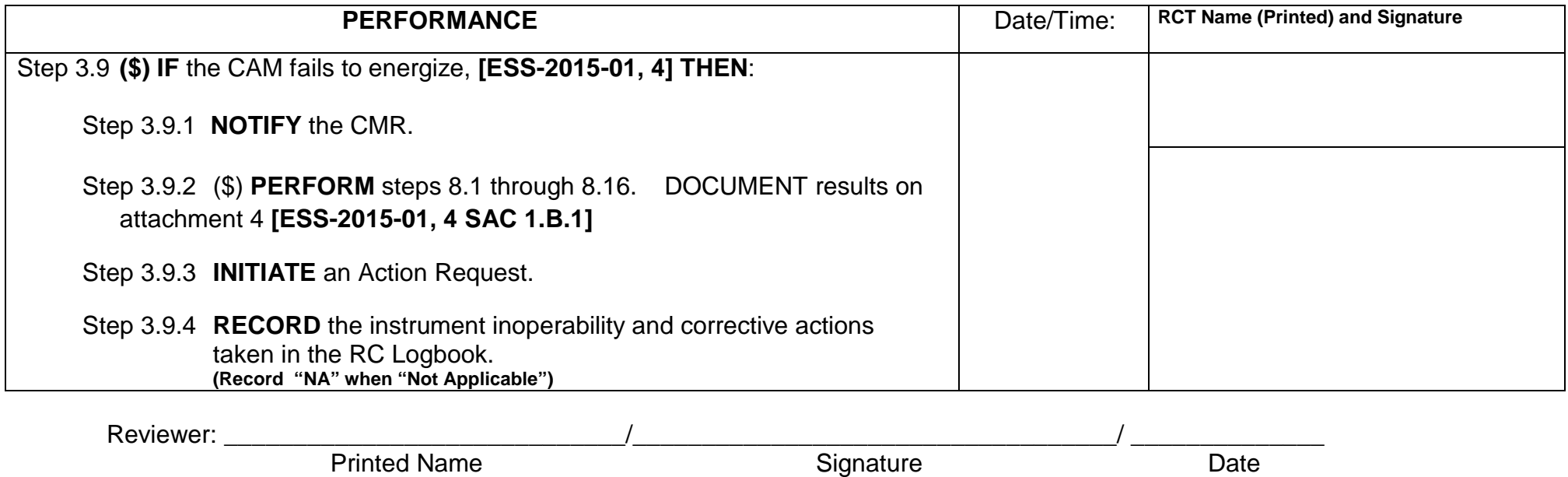

WP 12-HP1325 **Page 37 of 40** 

# Attachment 7 – **(\$)** Filter Change **[ESS-2015-01, 4]**

<span id="page-36-0"></span>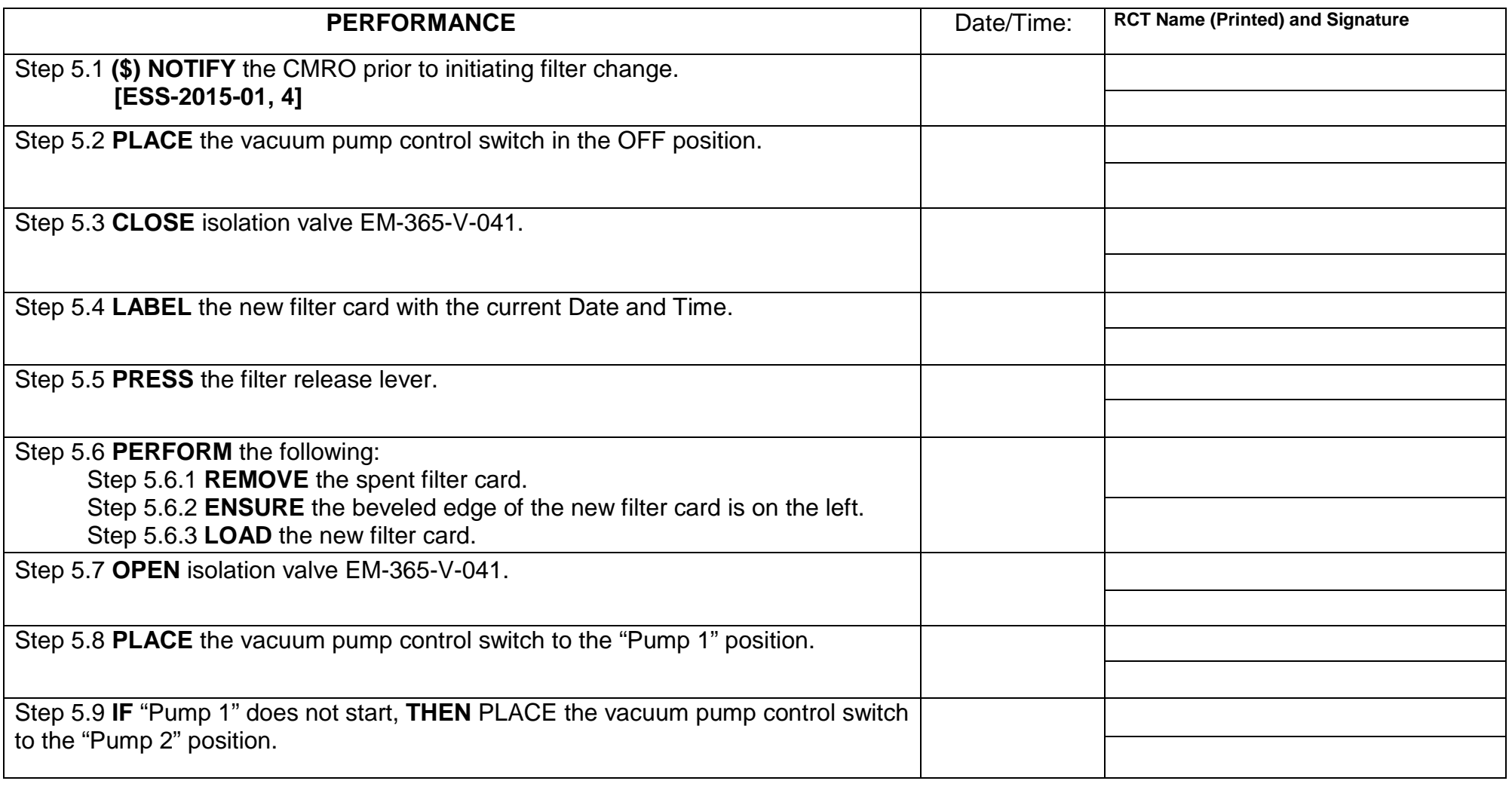

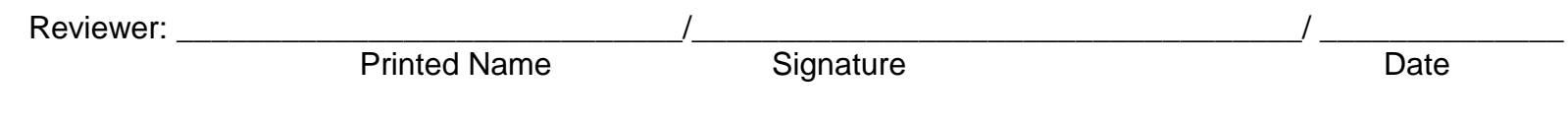

WP 12-HP1325 **Page 38 of 40** 

Attachment 7 – **(\$)** Filter Change **[ESS-2015-01, 4]**

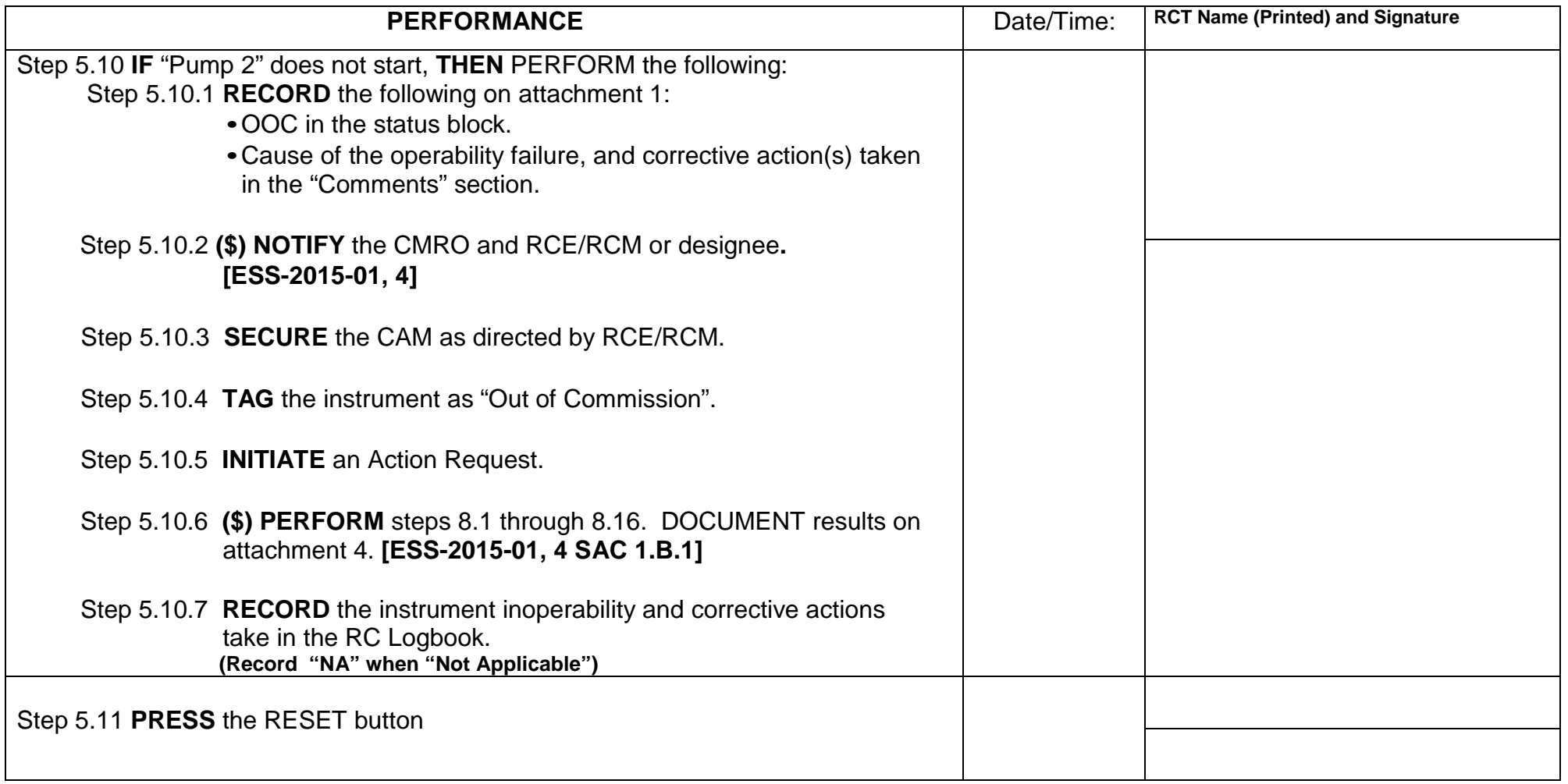

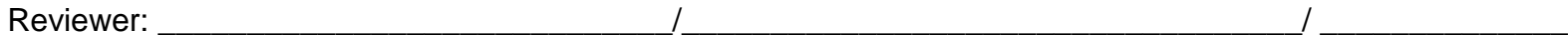

Attachment 8 – **(\$)** Changing Alpha Alarm Setpoints **[ESS-2015-01]**

<span id="page-38-0"></span>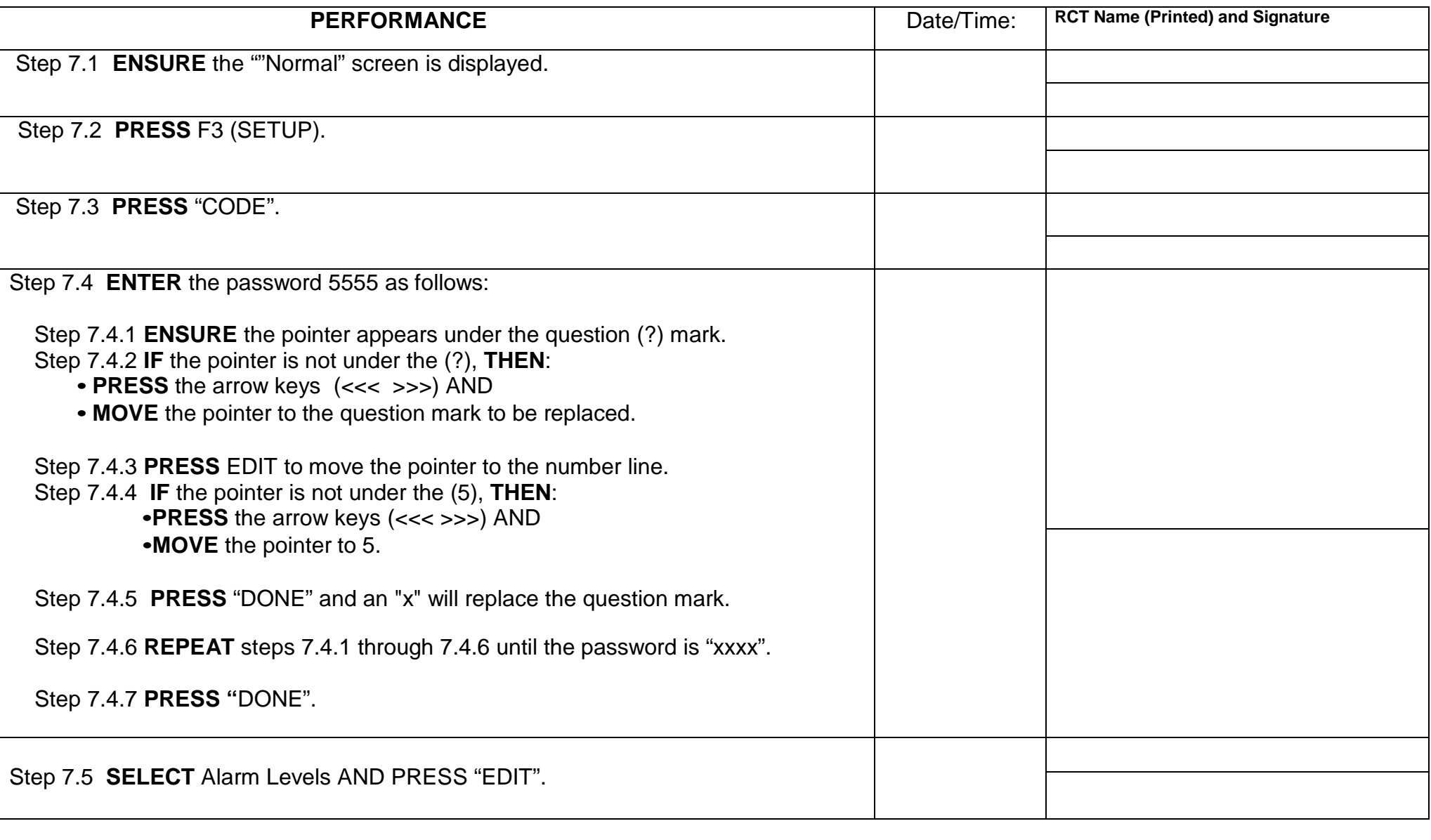

Reviewer: \_\_\_\_\_\_\_\_\_\_\_\_\_\_\_\_\_\_\_\_\_\_\_\_\_\_\_\_\_/\_\_\_\_\_\_\_\_\_\_\_\_\_\_\_\_\_\_\_\_\_\_\_\_\_\_\_\_\_\_\_\_\_\_\_/ \_\_\_\_\_\_\_\_\_\_\_\_\_\_

Printed Name **Signature** Signature **Date** 

WP 12-HP1325 **Page 40 of 40** 

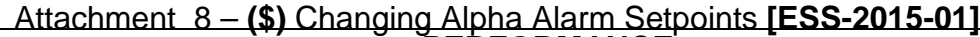

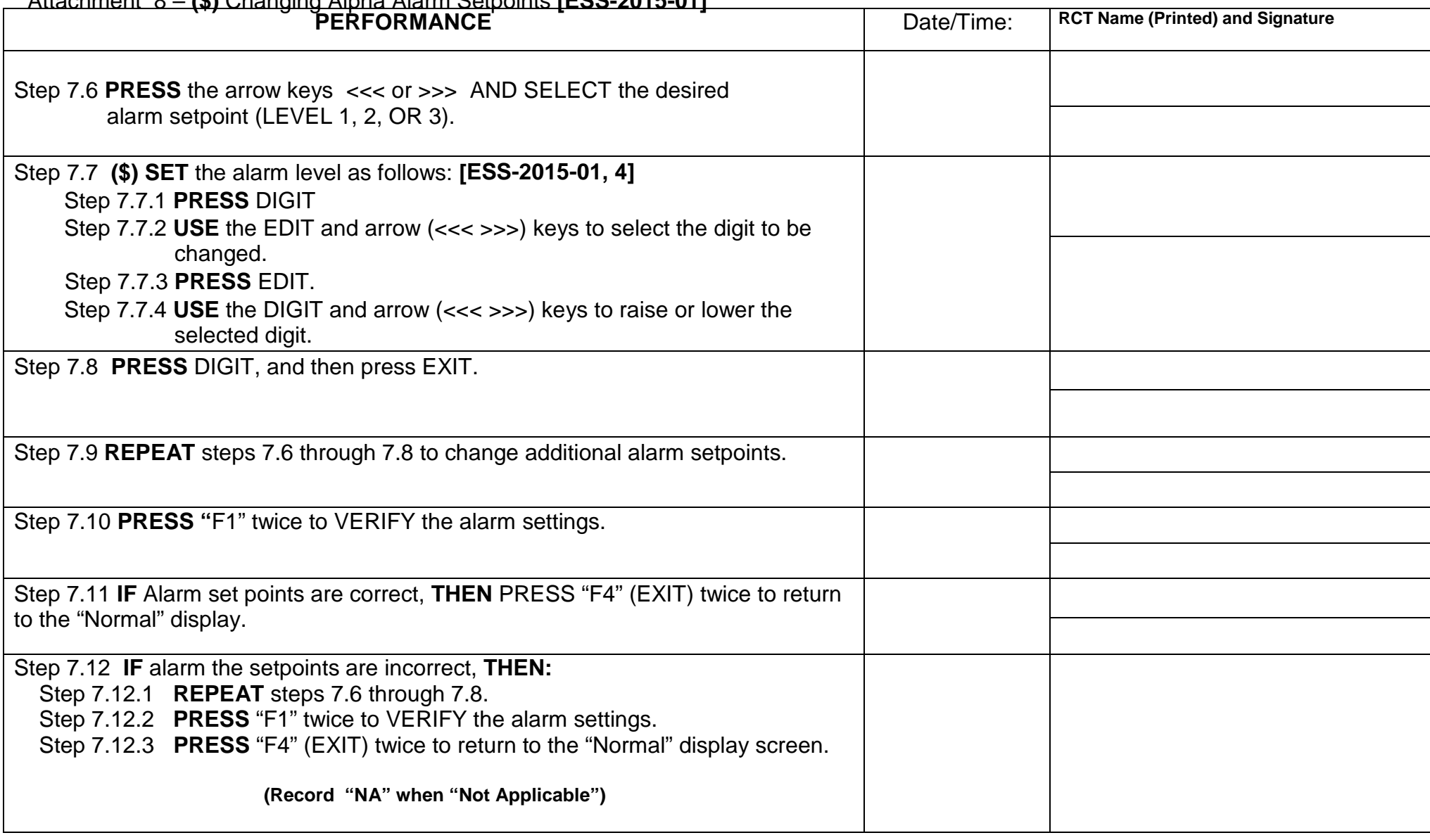